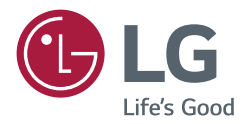

# *USER MANUAL LG Digital Signage (MONITOR SIGNAGE)*

Please read this manual carefully before operation and retain it for future *reference.*

*webOS 4.0*

*www.lg.com*

# *CONTENTS*

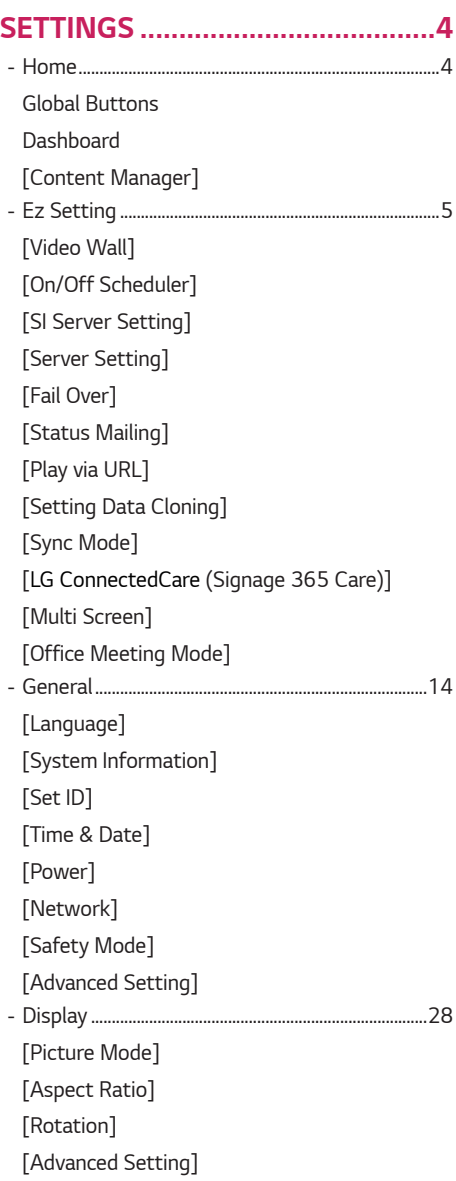

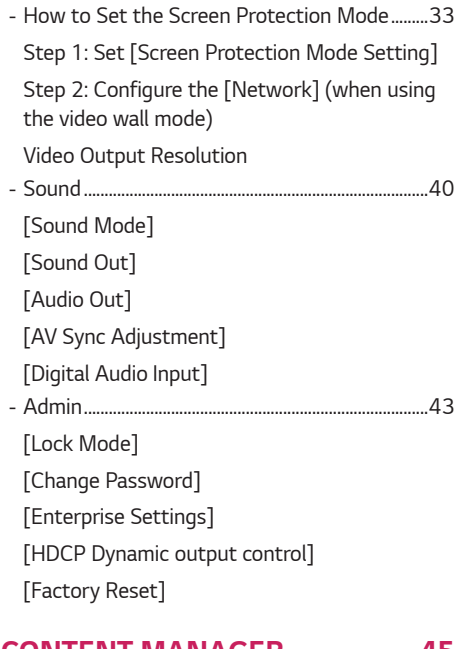

#### *[CONTENT MANAGER](#page-44-0) ................ 45*

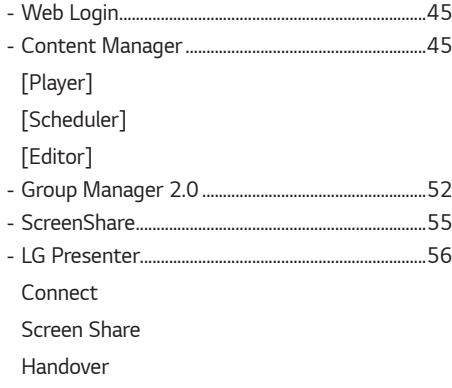

**ENGLISH** 

*2*

#### *[MANAGEMENT TOOLS..............](#page-58-0) 59 - [Control Manager............................................................59](#page-58-0)*

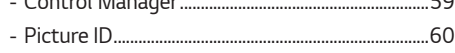

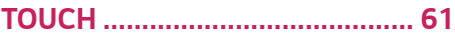

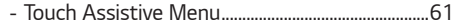

#### *[TO CONTROL AN EXTERNAL PC](#page-61-0)  [USING TOUCH SCREEN](#page-61-0) ............. 62*

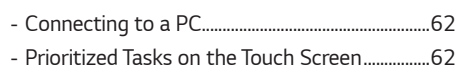

### *[SMART CALIBRATION](#page-62-0) ............... 63*

*- [How to Run.......................................................................63](#page-62-0) [\[Manual Calibration\]](#page-63-0)*

# *IR CODE [......................................](#page-64-0) 65*

### *[CONTROLLING MULTIPLE](#page-66-0)  [PRODUCTS..................................](#page-66-0) 67*

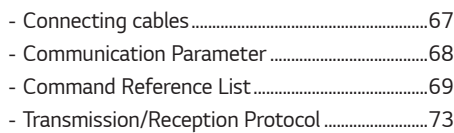

*To obtain the source code under GPL, LGPL, MPL, and other open source licenses that have the obligations to disclose source code, that is contained in this product, and to access all referred license terms, copyright notices and other relevant documents please visit https://opensource.lge.com.*

*LG Electronics will also provide open source code to you on CD-ROM for a charge covering the cost of performing such distribution (such as the cost of media, shipping, and handling) upon email*  request to *opensource@lge.com.*

*This offer is valid to anyone in receipt of this*  information for a period of three years after our *last shipment of this product.*

### <span id="page-3-0"></span>**A** NOTE

- *Software-related content may be changed without prior notice due to upgrades of the product functions.*
- *Some features described in the User Manual may not be supported in certain models and countries.*
- *SNMP 2.0 is supported.*

# *SETTINGS*

# *Home*

### *Global Buttons*

- $\leftrightarrow$  [Position]: Navigate to the OSD Output Position Selection screen.
- *[MOBILE URL]: Provides information necessary to access the monitor set through an external device's browser. With this feature, you can view OR code and URL information. In addition, by accessing the URL, you can also run Content Manager and Group Manager 2.0, and Control Manager. (This featured is optimized for Google Chrome.)*
- • *[Input]: Navigate to the external input selection screen*
- • *[Setting]: Navigate to the Settings screen*
- FREEZE: Freezes the screen with the external input image at the moment of key input. This is a LAEC (AIO) only function. (The function may be canceled when switching to some apps. Ex) Other external input apps, multi screen, *dsmp, si app, player, etc.)*

### *Dashboard*

- *This feature displays key information about your Signage monitor in the center of the home screen. In the Dashboard, you can manually change settings by selecting the corresponding items.*
- • *[Manual Download]: Downloads a manual by scanning a QR code.*

# **A** NOTE

- *If the dashboard is locked, the focus does not move.*
- *Depending on the QR Code app on your mobile device, you may not be able to access the page. (Use the address provided to access the manual download page.)*

# *[Content Manager]*

- *[Player]: Play a variety of content including images, videos, and SuperSign content.*
- *[Scheduler]: Manage schedules for content that will be played at different times.*
- *[Editor]: You can create your own content using templates and media files.*
- *[Group Manager 2.0]: Distribute content schedules and setting data to the connected device.*

# <span id="page-4-0"></span>*Ez Setting*

# *[Video Wall]*

**SETTINGS /**  $\ddot{\omega}$  **→ [Ez Setting] → [Video Wall]** 

*Set Video Wall options to create a wide visual canvas.*

- *[Tile Mode]: Turn [Tile Mode] on or off.*
- *[Tile Mode Settings]: Display a single integrated screen on multiple Signage monitors.*
- *[Natural Mode]: Display the image excluding the area that overlaps with the monitor's bezel so that the image displayed has a more natural feel to it.*
- *[Frame Control]: Adjust the sets that run [Scan Inversion] and frame deviation. - When running [Scan Inversion], please run [Frame Control] for the sets that do not run [Scan Inversion].*
- *[Scan Inversion]: Reduce screen deviation between adjoining video walls by changing screen scanning method.*
- *[White Balance]: Configure white balance settings (White Pattern, R/G/B-Gain, and Backlight).*
- *[Reset]: Reset to initial settings.*
- *[Reboot to Apply]: Reboot the set to configure a changed Frame Control/Scan Inversion value.*

# *AD NOTE*

• *When Tile Mode is enabled, automatically set [Frame Control] for odd numbered rows and [Scan Inversion] for even numbered rows.*

# *[On/Off Scheduler]*

*SETTINGS /*  $\diamondsuit \rightarrow$  *[Ez Setting] → [On/Off Scheduler]* 

*Set a schedule to use your signage by time and day of the week.*

- *[On/Off Time Setting]: Set on/off times for each day of the week.*
- *[Holiday Setting]: Set holidays by date and by day of the week.*

# *[SI Server Setting]*

**SETTINGS / 卷→** [Ez Setting] → [SI Server Setting] → [SI Server Setting]

*Set up to connect your signage to an external SI server. Set up a server environment for SI app installation.*

**SETTINGS / 卷** > [Ez Setting]  $\rightarrow$  [SI Server Setting]  $\rightarrow$  [Developer Mode & Beanviser]

*This feature provides great convenience to the app developers.*

*Set up to install and activate the Developer mode and BEANVISER app.*

# <span id="page-5-0"></span>**A** NOTE

• *To use these features, an account (ID/PASSWORD) for webOS Signage developer website ([http://webossignage.](http://webossignage.developer.lge.com/) [developer.lge.com/](http://webossignage.developer.lge.com/)) is required.*

# *[Server Setting]*

**SETTINGS /**  $\ddot{\Phi}$  **→ [Ez Setting] → [Server Setting]** 

*Set up to connect your signage to a SuperSign server.*

- *CMS Server*
- *Control Server*

# *[Fail Over]*

#### **SETTINGS / 卷→ [Ez Setting] → [Fail Over]**

*Set the priority of the input devices when a fault occurs. Automatically play the content stored in the device or run the set app.*

- *[On/Off]: Turns [Fail Over] on or off.*
- *[Input Priority]: Set the priority of input sources for fail over.*
- *[Backup via storage]: When there is no input signal, this feature automatically plays the content stored in the device or runs the set app. When set to [On], [Auto], [Manual], [SuperSign Contents] items are activated.*
	- *- [Auto]: When the automatic input switches due to taking screenshots of an image or video that is playing at regular intervals, this feature will play back the file. (OLED model is not supported.)*
		- *--> Capture time Interval: The time interval can be set to 30 min, 1 hour, 2 hours and 3 hours.*
	- *- [Manual]: When the automatic input switches due to the image and video file being uploaded, the feature will play back the file.*
		- *--> [Backup media select]: Using the settings button, you can upload a single file in the internal / external memory.*
		- *--> [Preview]: You can preview the uploaded file.*
	- *- [SI App / Play via URL]: Run SI App or Play via URL when automatic input switch occurs.*
		- *--> [SI App]: SI App behavior depends on the settings from [SI SERVER SETTING] menu in [Ez Setting].*
		- *--> [Play via URL]: Play via URL behavior depends on the settings from [Play via URL] menu in [Ez Setting].*
		- *--> If both [Play via URL] and [SI SERVER SETTING] can be run, it runs [Play via URL] when automatic input switch occurs.*
	- *- [SuperSign Contents]: When the automatic input switches, this feature will play the file(s) distributed in SuperSign CMS.*
- *[reset]: Reset to initial settings.*

# *NOTE*

• *Depending on the model, [SI App / Play via URL] feature not be supported.*

# <span id="page-6-0"></span>*[Status Mailing]*

#### **SETTINGS / ☆ → [Ez Setting] → [Status Mailing]**

*This feature configures the system so that the status of the device is assessed and then notified to the administrator by e-mail.*

- *[On/Off]: Turns [Status Mailing] on or off.*
- *[Mailing Option], [Scheduling]: Sets the email sending interval.*
- *[User E-mail Address]: Set the user email address of the sender.*
- *[Sending Server(SMTP)]: Set the address of the SMTP server.*
- *[ID]: Enter the account ID of the sender.*
- *[Password]: Enter the password for the sender's account.*
- *[Receiver E-mail Address]: Set the email address of the recipient.*
- *[Send message]: Immediately assess the status of the device and deliver the information to the specified email address.*
- *[reset]: Reset to initial settings.*

### **A** NOTE

- *If the status regarding any of the following items changes or becomes abnormal, a status message can be sent.*
	- *- 1. Temp. Sensor: If the set reaches a dangerous temperature, its current temperature is recorded, and an email containing such information is sent.*
	- *- 2. Temp. Sensor Validation: An email is sent if there is no temperature sensor connected, if the communication status of the temperature sensor is unknown, or if the information provided by the chip provider is abnormal.*
	- *- 3. LAN Status, WiFi Status: An email is sent when the network's connection status is changed. The maximum number of network status changes that can be saved is limited to 50. The saved value is reset once the power turns off.*
	- *- 4. No Signal Check: Checks whether there is a signal. If there are no signals for more than 10 seconds, an email is sent.*
	- *- 5. Schedule Play Status: An email is sent if content cannot be played between the scheduled start time and end time in either Content Management Schedule status or SuperSign Content status. However, this does not apply when terminated using the remote control.*
	- *- 6. Fail Over Status: An email is sent if input switching occurred due to an error. (Excludes input switching initiated by the user (RC, RS232C, SuperSign))*
- *Only SMTP ports 25, 465, and 587 are supported.*
- *The occurrence of internal input switches, excluding external input switches (RC, RS232C, SuperSign), are considered as Fail Over Status.*
- *One email containing the "Failover status : Failover" message is sent when switching to Fail Over Status, and the following status emails sent regularly or upon status changes contain the message "Failover status : None".*

# <span id="page-7-0"></span>*[Play via URL]*

#### **SETTINGS /**  $\ddot{\omega}$  **→ [Ez Setting] → [Play via URL]**

*Play content you want to play automatically through the built-in web browser.*

- *[URL Loader]: Turns [Play via URL] on or off.*
- *[Set URL]: Enter the URL address to display automatically.*
- *[Preview]: Preview your desired website by accessing the specified URL.*
- *[Save]: Save the specified URL.*
- *[Reboot to Apply]: Restarts the monitor set after saving the specified URL.*
- *[Reset]: Reset to initial settings.*

# **A** NOTE

- *This feature does not apply when [Screen Rotation] is enabled, and using this feature disables [Preview].*
- *If [Time & Date] is not set to [Set Automatically], website navigation may be difficult.*
- *Check [General] [Time & Date ] [Set Automatically]*

# *[Setting Data Cloning]*

#### **SETTINGS / 卷 → [Ez Setting] → [Settings Data Cloning]**

*This feature is used to copy and import the settings of the device to other devices.*

- *[Export Setting Data]: Export the settings of the device to another device.*
- *[Import Setting Data]: Import the settings of another device into the device.*

# *[Sync Mode]*

#### **SETTINGS /**  $\diamondsuit$  **→ [Ez Setting] → [Sync Mode]**

*Sync up time and content among multiple signage.*

- *[RS-232C Sync]: Sync up multiple signage connected by RS-232C.*
- *[Backlight Sync]: Shares values to control backlights using illumination sensors between devices connected by RS-232C.*
- *[Network contents sync]: Sync up multiple signage connected to the same network.*

# <span id="page-8-0"></span>*[LG ConnectedCare (Signage 365 Care)]*

#### *[Ez Setting] [LG ConnectedCare (Signage 365 Care)]*

*You can install the LG ConnectedCare (fault diagnosis) solution for fault diagnosis and prediction service.*

- *[Install]: Installs the LG ConnectedCare solution.*
	- *1) [ENTER ACCOUNT NUMBER]: Enters the 6-digit account number to install the LG ConnectedCare solution.*
	- *- Account Number: The number assigned when the LG ConnectedCare solution is registered. When the account number is entered, the account name corresponding to the number is obtained.*
	- *2) [CONFIRM ACCOUNT NUMBER]: Displays the account number and the account name corresponding to the account number and validates the account number.*
	- *- If the account number is registered, the account name corresponding to the account number is displayed, and you can continue to install the LG ConnectedCare solution.*
	- *- If the account number is not registered, "Unknown" is displayed as the account name, and you cannot continue to install the solution.*
- *[Enable]/[Disable]: Sets whether to Enable/Disable the LG ConnectedCare solution.*
- *[Account]: Displays user's currently connected account number and name.*
- *[Version]: Displays the version of the LG ConnectedCare solution.*
- *[Check for Update]: Checks for available updates in the server.*
- *[Update]: Updates the LG ConnectedCare solution to the latest version.*
- *[Server Status]: Displays the status of connection between the set and server.*
	- *- [Connected]: Displayed when the set and server are connected.*
	- *- [Not Connected]: Displayed when the set and server are disconnected.*
	- *- [Waiting for Approval]: Displayed when the server is waiting for approval.*
	- *- [Rejected]: Displayed when the server rejected the connection.*
- *[Reset]: Deletes the installed LG ConnectedCare solution.*

# <span id="page-9-0"></span>*[Multi Screen]*

**SETTINGS / ✿ →** [Ez Setting] → [Multi Screen]

*This feature allows you to view multiple external inputs and videos on a single screen.*

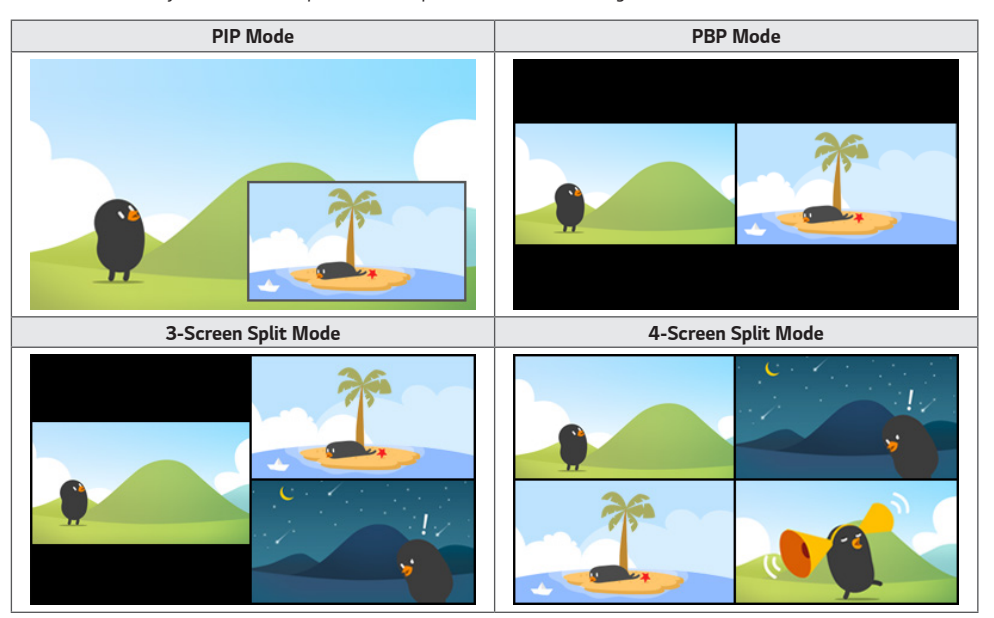

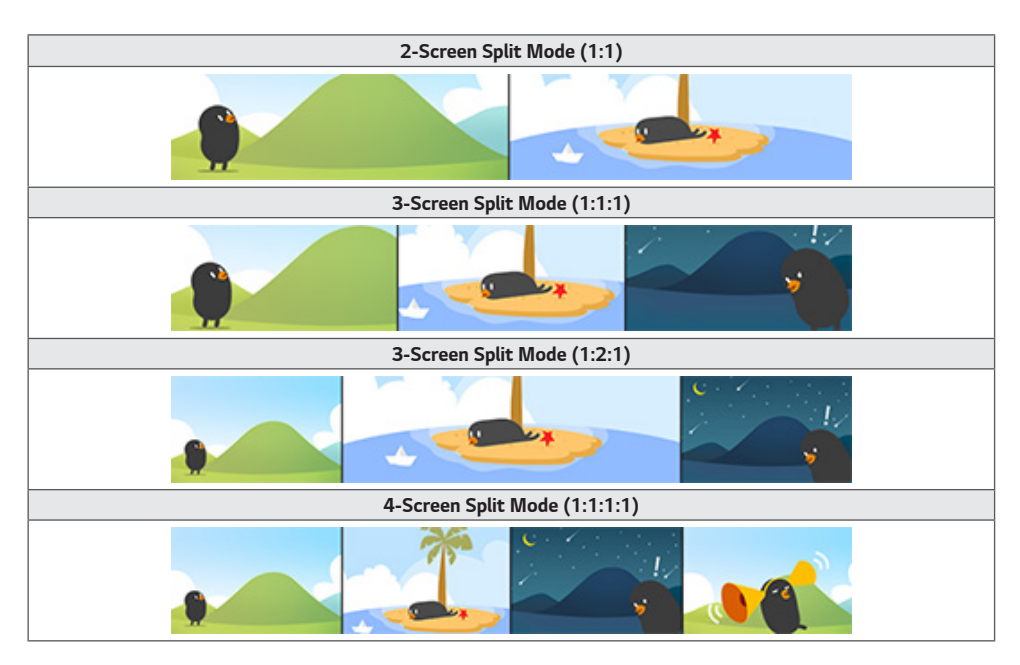

# **A** NOTE

- *In multi-screen mode, the DP daisy chain feature is not supported.*
- *The available number/shape of split screens may vary depending on the model.*

#### *Selecting Screen Layout*

*When you enter multi-screen mode without having set any screen layout, the screen layout selection menu appears. When the screen layout selection menu is not displayed on the screen, go to the screen layout menu bar by pressing*  the up arrow key on your remote control and select your desired screen layout. If you want to close the screen layout *menu, press the back key.*

#### *Closing Screen Layout Menu*

*From the screen layout menu, press the up arrow key on the remote control to go to the screen layout menu bar and select it or press the back key to close the screen layout menu.*

#### *Changing Screen Input*

**Press the C** button on the top right of each split screen to select the desired input.

### **A** NOTE

- *Inputs which have already been selected for other split screens cannot be selected again. To select them, press the RESET button to reset the inputs for all screens first.*
- *The PIP mode works only when External Input Rotation is set to Off and Screen Rotation is set to Off or 180.*
- *In the PIP mode, supported resolutions for subscreen are as follows: Other resolutions are not supported.*
- *- 1680 x 1050 / 1920 x 1080*
- *Interlaced formats are not supported. E.g. 1080i*
- *This applies to both External Input/Media.*
- *Models with 4-screen split mode support external input resolution of 3840 x 2160 on PIP Sub screens.*
- According to the model If there is no **c** button, enter the Change Input button in the screen configuration menu to *select the screen and select the desired input.*

#### *Playing Videos on Split Screens*

*Press the* **C** button on the upper right of each split screen, select Video File, and then select a storage device to view *the list of videos in the selected device. Next, select your desired video from the list to play it.*

# *NOTE*

• *Videos created with HEVC, MPEG-2, H.264, or VP9 codecs can be played on split screens. When using PIP mode, the following combinations cannot be used.*

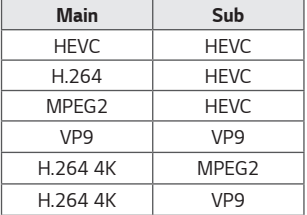

• *The limitations of 3 and 4-screen split are as below.*

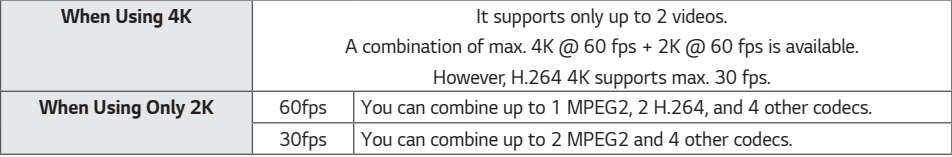

• *Recommended Framerate: 24, 25, 30, 60 (including 23.9, 24.9, 29.9, 59.9) We do not guarantee performance when you play contents with other framerates.*

• According to the model If there is no **c** button, enter the Change Input button in the screen configuration menu to *select the screen and then select the desired video.*

# <span id="page-12-0"></span>*[Office Meeting Mode]*

#### **SETTINGS / ✿ → [Ez Setting] → [Office Meeting Mode]**

*You can set up Quick Functions to use the product in a conference room.*

- *Office Meeting Mode: Turning on this feature enables you to set functions related to the conference room meeting mode.*
- *Meeting Guide Screen*
	- *- Meeting Guide Screen: Turning on this feature will allow you to use the conference information screen. This feature is for outputting a background image when there is no external input. Turning on this feature turns on the [No Signal Image] feature.*
	- *- Meeting Room Name: When the conference information screen is on, you can change the conference room name displayed on the screen or select whether or not to display the conference room name.*
	- *- Time: When the conference information screen is on, you can select whether or not to display the current time on the screen.*
- *Advanced Settings*
	- *- Auto Bright: Turning on this feature will automatically adjust the monitor screen brightness to match the surrounding environment.*
	- *- Picture Mode: Set the same picture mode for all external input supported by this product.*
	- *- Input Auto Switching: When an external input has been inserted, this feature automatically switches to the relevant external input. Turning on this feature ends the [Ez Setting] → [Fail Over] feature.*
	- *- Auto Power Off: Switch the power off automatically. When this feature is turned on, the [No Signal Power Off(15Min)] and [No IR Power Off (4hour)] features will be turned on.*
	- *- Edit Input Name: Change the name of each external input.*
	- *- Presentation Timer: Use the presentation timer. Turning on this feature will display the [Presentation Timer] on the screen for selecting an external input.*
		- *--> [Presentation Timer]*
		- *--> The time of operation can be set up to 120 minutes in intervals of ten minutes. When the time has been set, press [Start] to begin the timer.*
		- *--> Press the yellow button on the remote control to pause the timer. When the timer is paused, the time is displayed in blue.*
		- *--> Press the yellow button on the remote control to restart the timer.*
		- *--> The time is displayed in red when the remaining time is less than three minutes. The time will blink when the remaining time is less than one minute.*
		- *--> Press the blue button on the remote control to end the timer.*
		- *--> The UI automatically disappears 10 minutes after the timer ends.*
		- *--> The product may turn off while the timer is still in operation due to the auto-off and power saving settings.*

### **A** NOTE

- If the No Signal image has been downloaded, turning on [Meeting Guide Screen] will display the downloaded image *first when there is no signal.*
- *If using the [Meeting Room Name] and [Time] items in the [Meeting Guide Screen], and if using the downloaded image as the No Signal image, it is recommended to use a brightly-colored image in accordance with the optimal resolution of the Signage model.*

# <span id="page-13-0"></span>*General*

# *[Language]*

**SETTINGS / ☆ → [General] → [Language]** 

*You can select the menu language to be displayed on the screen.*

- *[Menu Language]: Sets the language of your Signage monitor.*
- *[Keyboard Language]: Sets the language of the keyboard displayed on the screen.*

# *[System Information]*

#### **SETTINGS /**  $\diamondsuit$  **→ [General] → [System Information]**

*This feature displays information such as the device name, software version, and storage space.*

# *[Set ID]*

#### **SETTINGS / 卷→ [General] → [Set ID]**

- *[Set ID] (1-1000): Assigns a unique Set ID number to each product when several products are connected via RS-232C. Assign numbers ranging from 1 to 1000 and exit the option. You can control each product separately by using the Set ID you assigned to each product.*
- *[Auto Set ID]: Automatically assigns a unique Set ID number to each product when several products are connected for display.*
- *[Reset Set ID]: Reset the Set ID of the product to 1.*

# *[Time & Date]*

#### **SETTINGS / 卷→ [General] → [Time & Date]**

*This feature enables you to view and change the time and date on the device.*

- *[Set Automatically]: Set [Time] and [Date].*
- *[Daylight Saving Time]: Set the start and end times for Daylight Saving Time. The DST start/end times function only when you set them more than one day apart from each other.*
- *[NTP Server Setting]: Allows you to set other NTP servers other than the basic NTP server.*
- *[Time Zone]: Allows you to change the time zone based on continent, country/region, city or user settings.*

# <span id="page-14-0"></span>*[Power]*

**SETTINGS / 並→ [General] → [Power]** 

*Power-related feature settings*

#### *[No Signal Power Off (15 Min)]*

*Set whether to use the 15 Min Auto Off feature.*

- *You can set this option to [On] or [Off].*
- *If you set this feature to [On], the product turns off after it's remained in No Signal status for 15 minutes.*
- *If you set this feature to [Off], the 15 Min Force Off feature is disabled.*
- *It is recommended that you set this feature to [Off] if you intend to use the product for long periods of time as the feature turns the power of the product off.*

#### *[No IR Power Off (4hour)]*

*Set whether to use 4 Hours Off feature.*

- *You can set this option to [On] or [Off].*
- *If you set this feature to [On] the product turns off if there is no input from the remote control for 4 hours.*
- *If you set this feature to [Off], the 4 Hours Off feature is disabled.*
- *It is recommended that you set this feature to [Off] if you intend to use the product for long periods of time as the feature turns the power of the product off.*

#### *[DPM] / [DPM (Standby Mode)]*

*Set the Display Power Management (DPM) mode.*

- *If this feature is not set to [Off], the monitor will enter DPM mode when there is no input signal.*
- *If you set this feature to [Off], [DPM] / [DPM (Standby Mode)] is disabled.*

#### *[DPM Wake Up Control] / [DPM (Standby Mode) Wake Up Control]*

*Turns on the set according to the digital signal processing of the connected DVI-D/HDMI port.*

- *When set to [Clock], the set only checks for digital clock signals and turns on once it finds the clock signal.*
- *When set to [Clock+DATA], the set turns on if the digital clock and data signals are both input.*

#### *[PM Mode]*

- *[Power Off (Default)]: Set the normal DC off mode.*
- *[Sustain Aspect Ratio]: The PC retains the Extended Display Identification Data (EDID) even when the power is off.*
- *[Screen Off]: Switches to [Screen Off] status when entering DPM, Auto Power Off (15 min, 4 hours), or Abnormal Shut Down mode.*
- *[Screen Off Always]: Switches to [Screen Off] status when entering DPM, Auto Power Off (15 min, 4 hours), Off Time Scheduling, or Abnormal Shut Down mode, or when there is input from the remote control's Power button or the monitor's Off button.*
- *[Screen Off & Backlight On]: Partially turns on the backlight to keep the display at a proper temperature when in Screen Off status.*
- *[Network Ready]: Monitor is turned off, but you can control power internally through the network.*

# **A** NOTE

• *In order for the screen to switch from [Screen Off] to On status, there must be input from the remote control's Power or Input button, or the monitor's On button.*

#### *[Power On Delay](0-250)*

- *This feature prevents overload by implementing a power-on delay when multiple monitor sets turn on.*
- *You can set the delay interval in the range of 0 to 250 seconds.*

#### *[Power On Status]*

- *Select the operating status of the monitor when the main power has turned on.*
- *You can choose from among [PWR (Power On)], [STD (Standby)], and [LST (Last Status)].*
- *[PWR (Power On)] keep the monitor powered on when the main power has turned on.*
- *[STD (Standby)] switch the monitor to Standby status when the main power has turned on.*
- *[LST (Last Status)] switches the monitor back to its previous status.*

#### *[Wake On LAN] / [Wake On LAN (Networked Standby Mode)]*

- *Set whether to use [Wake On LAN] / [Wake On LAN (Networked Standby Mode)].*
- *You can set the feature to On or Off for each wired/wireless network.*
- *[Wired]: When set to [On], the [Wake On LAN] / [Wake On LAN (Networked Standby Mode)] feature is enabled, letting you turn the product on remotely through a wired network.*
- *[Wireless]: When set to [On], the [Wake On LAN] / [Wake On LAN (Networked Standby Mode)] feature is enabled, letting you turn the product on remotely through a wireless network.*

#### <span id="page-16-0"></span>*[Power Indicator]*

- *This function enables you to change the [Power Indicator] settings.*
- *Setting to [On] will turn on [Power Indicator].*
- *Setting to [Off] will turn off [Power Indicator].*
- *Regardless of [On] or [Off] settings in [Power Indicator], [Power Indicator] will be turned on for approximately 15 seconds.*

#### *[Power On/Off History]*

*Display the device's power on/off history.*

### *[Network]*

**SETTINGS / お→ [General] → [Network]** 

#### *[Wired Connection (Ethernet)]*

- *Wired Connection: Connects the monitor to a local area network (LAN) via the LAN port and configures wired network settings. Only wired network connections are supported. After setting up a physical connection, the display*  will automatically connect without any adjustments on most networks. A small number of networks may require the *display settings to be adjusted. For detailed information, contact your Internet provider or consult your router manual.*
- *802.1X EAP: Authentication based on IEEE 802.1X is available for wired connection. Select the desired EAP type and Phase 2 Authentication, enter the ID/Password registered with the authentication server, and press the CONNECT button to attempt the connection.*

#### *[Wi-Fi Connection]*

*If you have set your monitor up for a wireless network, you can view and connect to available wireless Internet networks.*

- *[Add a Hidden Wireless Network]: You can add a wireless network by manually typing in its name.*
- *[Connect via WPS PBC]: Press the button on the wireless router that supports PBC to easily connect to the router.*
- *[Connect via WPS PIN]: Enter the PIN number in the web page of the PIN-supporting wireless router to connect to the router in a simple manner.*
- *[Advanced Wi-Fi Settings]: You can change the settings of the connected wireless network.*

#### *[Certificate Download]*

- *Download the certificates used for 802.1X EAP stored in USB.*
- *Only pem file extension can be downloaded.*

### *AD NOTE*

- *On models that support Wi-Fi dongles, the Wireless Network Connection menu is enabled only when a Wi-Fi dongle is connected.*
- *When connected to a network that supports IPv6, you can select IPv4 / IPv6 in the wired / wireless network connection. But, IPv6 connection only supports automatic connection.*

#### *[LAN Daisy Chain]*

- *LAN Daisy Chain forms a daisy chain of LAN ports so that even if you connect only one monitor set to a network, the other sets in the daisy chain are connected to the network.*
- *However, the first monitor set in the daisy chain must be connected to the network through a port that is not used for the daisy chain connection.*

#### *[SoftAP]*

*If you set up a SoftAP, you can connect many devices via a Wi-Fi connection without a wireless router and use wireless Internet.*

- *The SoftAP and ScreenShare features cannot be used at the same time.*
- *On models that support Wi-Fi dongles, the SoftAP menu is enabled only when a Wi-Fi dongle is connected to the product.*
- *Wi-Fi Channel: You can directly select a Wi-Fi channel.*
- *SoftAp Access Information*
	- *- SSID: A unique identifier necessary to make a wireless Internet connection*
	- *- Security Key: Security key: The security key you enter to connect to the desired wireless network*
- *- Connected Devices Count: lumber of connected devices: Shows the number of devices currently connected to your Signage device via a Wi-Fi connection. Up to 10 devices are supported.*

#### *[UPnP]*

*Open and block UDP port 1900, which is used for UPnP.*

- *The default setting is [On]. Setting this feature to [Off] blocks UDP port 1900, making the UPnP function unavailable.*
- *If you set this feature to [Off], Sync Mode's "Network" option will be deactivated. When the value for Sync Mode is "Network," the value switches to "Off," deactivating the "Network" option.*
- *If you change the UPnP value, the change will not be applied before a [reboot].*
- *If you set UPnP to [Off], you cannot use Group Manager 2.0 properly.*

#### *[Ping Test]*

*Check your network status with the ping test.*

#### *[Port Control]*

*Unused ports can be blocked for network security.*

#### *[Connection Domain]*

*Change domain for checking network connection.*

# **A** NOTE

• *A reboot is recommended for the settings to be applied properly.*

#### *Tips for Network Settings*

- *Use a standard LAN cable (Cat5 or higher with an RJ45 connector) with this display.*
- *Many network connection problems during set up can often be fixed by re-setting the router or modem. After connecting the display to the home network, quickly power off and/or disconnect the power cable of the home network router or cable modem, Then power on and/or connect the power cable again.*
- *Depending on the Internet service provider (ISP), the number of devices that can receive INTERNET service may be limited by the applicable terms of service. For details, contact your ISP.*
- *LG is not responsible for any malfunction of the display or Internet connection failures due to communication errors/ malfunctions associated with your Internet connection or other connected equipment.*
- *LG is not responsible for problems within your INTERNET connection.*
- *You may experience undesired results if the network connection speed does not meet the requirements of the content being accessed.*
- *Some INTERNET connection operations may not be possible due to certain restrictions set by the Internet service provider (ISP) supplying your Internet connection.*
- *Any fees charged by an ISP including, without limitation, connection charges are your responsibility.*

### **4** NOTE

- *If you want to access the Internet directly on your display, the INTERNET connection should always be on.*
- *If you cannot access the Internet, check the network conditions from a PC on your network.*
- *When you use Network Setting, check the LAN cable or check if DHCP in the router is turned on.*
- *If you do not complete the network settings, the network may not function correctly.*

### *CAUTION*

- *Do not connect a modular phone cable to the LAN port.*
- *Since there are various connection methods, please follow the specifications of your telecommunication carrier or INTERNET service provider.*
- *Network setting menu will not be available until the display connected to physical network.*

#### *Tips for When Configuring Wireless Network Settings*

- *The wireless network may be affected by interference from a device that uses 2.4 GHz frequency, such as a wireless telephone, Bluetooth device or microwave. Interference may also be caused by a device that uses 5 GHz frequency such as Wi-Fi devices.*
- *The wireless network service may run slowly depending on the surrounding wireless environment.*
- *Some devices may have a network traffic jam if any local home networks are turned on.*
- *To connect to a wireless router, a router that supports wireless connection is necessary; the wireless connection function of the corresponding router must also be activated. Ask the router manufacturer whether the router supports wireless connection.*
- *To connect to a wireless router, verify the SSID and security settings of the wireless router. Please refer to the user guide of the corresponding router regarding SSID and security settings of the wireless router.*
- *The monitor may not work properly if network devices (wire/wireless router or hub, etc.) are incorrectly set up. Be sure to install the devices correctly by referring to their user guides before configuring the network connection.*
- *The connection method may vary according to the manufacturer of the wireless router.*

# <span id="page-20-0"></span>*[Safety Mode]*

**SETTINGS /**  $\diamondsuit$  **→ [General] → [Safety Mode]** 

*Set to this function for safe performance.*

#### *[ISM Method]*

*If a still image is displayed on the screen for an extended period of time, image sticking can occur. The ISM method is a feature that prevents image sticking.*

#### *[Mode]*

- *Sets the [ISM Method] mode.*
- *[Off]: Disable the Brightness Control function.*
- *[Orbiter]: To prevent afterimage on the screen, the screen location moves by 4 pixels in a regular order. (This item is inactivated when the current input is No Signal.) (It only supports the models for exterior use.)*
- *[White Wash]: Displays a white pattern to remove image sticking.*
- *[User Image]: Plays your photos or movies using a USB storage device.*
- *[User Video]: Plays your photos or movies using a USB storage device.*

#### *Repeat Daily*

- *[Off, Just 1 Time]: Select this mode and click Complete to run the ISM function immediately.*
- *[On]: Performs the ISM function for the amount of time set in duration if the still image is maintained for the period set in standby.*
- [On, with moving detection]: It only applies in the [Orbiter] mode. When the still image remains for the [StandBy] *time, the afterimage prevention function works for the [Duration] time.*
- *[On, without moving detection]: It only applies in the [Orbiter] mode. When you tap the [DONE] button, the afterimage prevention function immediately applies and operates continuously.*
- *[Schedule]: Enable the ISM feature from start time to end time on the set day.*

#### *[StandBy]*

- *You can set the period between 1 and 24 hours.*
- *This option is available only when [Repeat] is set to [Schedule].*
- *The ISM function is performed if the still image is maintained for the set period.*

#### *[Duration]*

- *You can select from among 1 10 min / 20 min / 30 min / 60 min / 90 min / 120 min / 180 min / 240 min.*
- *This option is available only when [Repeat] is set to [Schedule].*
- *The ISM function is performed for the set time.*

#### *[Select Day]*

- *You can set the date.*
- *This option is available only when [Repeat] is set to [Schedule].*
- *Set the Start time.*
- *This option is available only when [Repeat] is set to [Schedule].*
- *You cannot set the same time for Start time and End time.*

#### *[End Time]*

- *Set the End time.*
- *This option is available only when [Repeat] is set to [Schedule].*
- *You cannot set the same time for Start time and End time.*

#### *[Action Cycle]*

*You can select from among 1 - 10 min / 20 min / 30 min / 60 min / 90 min / 120 min / 180 min / 240 min.*

- *This option is only available when [Orbiter] is selected.*
- *[Orbiter]: The screen location moves at every set interval.*

#### *[User Image Download]*

- *In order to download an image, there must be an image file in "ISM" folder on your USB storage device.*
- *Delete the existing images stored on internal memory before downloading a new image file.*
- *Supported image file formats: BMP, JPG, JPEG and PNG*
- *You can download up to 4 images. (The maximum resolution is 1920 x 1080.)*
- *If a bar image is deleted or does not exist, the default image is used. (The default image is a white background)*
- *This option is only available when [User Image] is selected.*

#### *[User Video Download]*

- *In order to download a video, there must be a video file in the "ISM" folder on your USB storage device.*
- *Delete the existing contents stored on the internal memory before downloading a new video file.*
- *Supported video file formats: "MP4", "AVI", "FLV", "MKV", "MPEG", "TS"*
- *You can download only 1 video.*
- *If a video is deleted or does not exist, the default video is used. (The default video is a white background image)*
- *This option is only available when [User Image] is selected.*

#### *\* How to reset or delete User Image / User Video*

- Reset using **SETTINGS / 娄** > [Admin] > [Factory Reset]
- *Open the Player app > Click "Delete" button at the top right of the screen > Delete downloaded image / video*

#### <span id="page-22-0"></span>*[Screen Fault Detection]*

- *The screen fault detection feature determines whether there is an abnormality at the end of screen; R, G, and B OSDs are created in the upper left-hand corner of the panel at intervals of about one second, and then a pixel sensor checks the area.*
- *Setting to [On] enables the screen fault detection feature.*
- *Setting to [Off] disables the screen fault detection feature.*

# *[Advanced Setting]*

**SETTINGS / 並→ [General] → [Advanced Setting]** 

#### *[Beacon]*

- *This option enables BLE Beacon, one of Bluetooth 4.0's features.*
- *Beacon Mode (On/Off Toggle): enables the Beacon feature.*
- *The LG Beacon/iBeacon/Eddystone Type Beacon features are supported.*
- *iBeacon*
	- *- Beacon UUID (hex): Set the UUID.*
		- *1. Field1: 4byte hex value (8 digits)*
		- *2. Field2: 2byte hex value (4 digits)*
		- *3. Field3: 2byte hex value (4 digits)*
		- *4. Field4: 2byte hex value (4 digits)*
		- *5. Field5: 6byte hex value (12 digits)*
	- *- Major (0–65535): Sets the Major value.*
	- *- Minor (0–65535): Sets the Minor value.*
- *Eddystone*
	- *- Frame: Frame: Set UUID or URL.*
- *1. Setting the UUID method*
	- *- Beacon UUID (hex): Set the UUID.*
		- *1 Field1: 10byte hex value (20 digits)*
		- *2 Field2: 6byte hex value (12 digits)*
- *2. Setting the URL method*
	- *- URL Prefix: URL Prefix: Sets the prefix of the URL.*
	- *- URL Suffix: URL Suffix: Set the suffix of the URL.*
	- *- Play via URL URL: Enter the part of the URL that excludes the prefix and suffix.*
	- *- URL string length is limited to 15 characters.*
- *[Check] button: The button used to complete and apply the Beacon settings.*

### **A** NOTE

- *Some models do not support background screening services in iOS.*
- *A reboot is recommended for the settings to be applied properly.*
- *The UUID value is hexadecimal and the exact number of digits must be entered.*
- *The distance to Beacon may vary depending on the device.*
- *The distance to Beacon may vary depending on the application used in the device.*
- *The Beacon function is affected by radio waves because it employs the Bluetooth Low Energy (BLE) technology. It may not function properly if the frequency range is not around 2.4GHz.*
- *When you set iBeacon, LG Beacon will be set to be the same as the value of iBeacon field. But the LG Beacon setting item won't be provided separately.*

#### *[Control Interface]*

*Devices connected to the display can be controlled via the interface.*

- *[PC/OPS Power Control]: Enable you to control the power of PC or OPS as you turn the display on and off.*
	- *- [Disable]: Disable [PC/OPS Power Control].*
	- *- [Sync(On)]: Set the PC/OPS power to be turned on when the display is turned on.*
- *- [Sync(On/Off)]: Set the PC/OPS power to be turned on when the display is turned on and set the PC/OPS power to be turned off when the display is turned off.*
- *[Control Interface Selection]: Select the serial communication path between the display and the connected devices.*
	- *- [Display]: Serial communication is available via a display RS-232C IN terminal.*
	- *- [OPS]: Serial communication is available with the OPS installed in the display.*
	- *- [HDBaseT]: Serial communication is available with the display via HDBaseT equipment.*

# **A** NOTE

- *Depending on the model, it can be displayed as [PC/OPS Control].*
- *Depending on the supported interface, the sub-menu of [Control Interface Selection] may be different.*
- *The PC products that support the power control are MP500/MP700, and you have to purchase them separately if necessary.*
- *If you change [Control Interface Selection], the [RS-232C Sync] feature of [Sync Mode] may be restricted.*

#### *[Background Image]*

*This feature enables you to set the default background image.*

- *[Booting Logo Image]: Change the logo image that appears when the device boots up. If you set this option to Off, no logo image appears when the device boots up. Download or initialize an image file on the storage device.*
- *[No Signal Image]: Change the image that appears when there is no signal. If you set this option to Off, no image appears when there is no signal. Download or initialize an image file on the storage device.*

### **A** NOTE

- *To download an image, an image file must exist in a folder named "LG\_MONITOR" or "lg\_monitor" in the external memory (USB).*
- *Supported image file formats : "BMP", "JPG"*
- *The maximum downloadable resolution is as follows, depending on the model.*

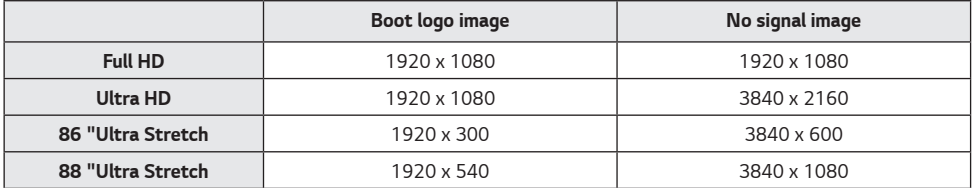

#### *[Input Manager]*

*You can set the PC or DTV label for each external input.*

#### *[SIMPLINK Setup]*

- *When the [SIMPLINK Setup] is set to [On], you can use the SIMPLINK provided by LG Signage.*
- *[Device ID]: Set the ID of the device connected via CEC wiring. You can choose a value between [All] and [E].*
- *[StandBy]: Sets the scenarios for sending and receiving the Standby command. Detailed scenarios are as follows:*

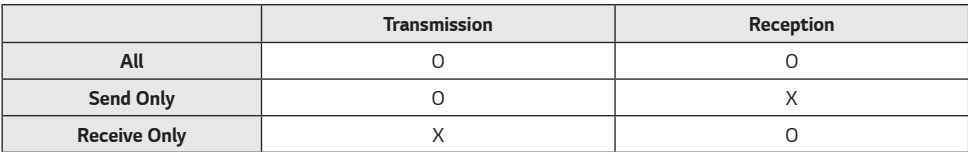

#### *[Display power (On/Off) sync]*

#### *(Depending on model)*

*(This function is only supported by the Signage box)*

- *This is a function to control the power of the Display connected to the HDMI OUT to be synchronized with the power of the Signage box.*
- *When the power of the Signage box is changed from Off to On, it turns on the Display and tries to switch the input to the Signage box screen.*
- *When the power of the Signage box is changed from On to Off, it turns off the Display.*
- *[On/Off]: Enable/Disable this function*

# **A** NOTE

• *It is necessary to enable the CEC function on the Display*

#### *[Crestron]*

*(Depending on model)*

#### **Crestron Connected V1**

- *This function enables synchronization with applications provided by Crestron.*
- *Server: This menu sets the server's IP address for the network connection with the server (equipment provided by Crestron).*
- *Port (1024~65535): This menu sets the port for the network connection with the server. The default port number is 41794.*
- *IP ID (3-254): This menu sets a unique ID for synchronizing with the application.*

#### **Crestron Connected V2**

- *The connection status of the server type shall be indicated by pictures and phrases. (Disconnected, Connecting, Connected)*
- *Type: You can select the server type you want to connect to (Off, Control System, Virtual Control, Fusion)*
- *CONNECT: If you press the button once, a set tries to connect to the server and the button phrase is changed into DISCONNECT. In this case, the upper items are immutable. To disconnect and change upper items, pressing the button again is needed.*
- *Information for connecting with the server*
	- *- Type: Control System*
		- *- Server: Enter the IP information of the server*
		- *- Port: Enter the Port information for the server*
		- *- IP ID: A unique ID that distinguishes crestron equipment from server*
	- *- Type: Virtual Control*
		- *- Room ID: A unique ID that distinguishes room from server. If the IP ID is the same, but the Room ID is different, the server recognizes it as a different crestron equipment.*
		- *- Server, Port, IP ID are the same as Control System's.*

- *- Type: Fusion*
	- *- Method: Connection direction can be selected. (Device to Fusion, Fusion to Device)*
	- *- Device to Fusion: How to connect from set to server*
	- *- URL: Server URL*
	- *- Port: Server Port*
	- *- Fusion to Device : How to connect from server to set*
- *Auto Discovery: The ability to locate other Crestron equipment in the network*
- *SSL: Communication security with server can be established. The following items are meaningful only at SSL on*
	- *- User, Password: When the Authentication function is turned on on the server, User and Password must be entered to connect with the server.*
	- *- Verify Certificate: A feature that checks whether a certificate installed on a server is valid. If it is not valid, it does not connect to the server*
	- *- Certificate Download: The certificate must be stored in the set to perform the Verify Certificate function. Only certificates with extensions .pem, .crt in the USB root directory are recognized and can be added or deleted through the menu. All certificates stored at the time of Factory Reset are deleted.*

#### **XiO Cloud**

- The connection status with XiO Cloud is displayed. (Disconnected, Connecting, Connected)
- *CONNECT: If you press the button once, a set tries to connect to the server and the button phrase is changed into DISCONNECT. To disconnect, pressing the button again is needed.*

#### *[LED Controller]*

*Allows a specific LED display manufacturer to remotely control some features of the linked display.*

#### *[USB2 to HDBaseT]*

*This function transfers the data received from the USB2 terminal of the display to HDBaseT.*

- *[On]: Transfer the data of the device connected to USB2 to the HDBaseT equipment.*
- *[Off]: Receive the data of the HDBaseT equipment to Signage.*

### **A** NOTE

• *The HDBaseT function will be temporarily interrupted when the setting is changed.*

#### *[Quiet Mode]*

*This mode is used to reduce the noise of the fan. Adjusted to the set fan control and brightness.* 

#### *[LG promota]*

*This feature allows connection of promota app on mobile device. For more information on how to use it, please visit the promota website (https://www.promota.net/) Autorun promota App function automatically runs promota after booting.*

- <span id="page-27-0"></span>*You can set the speed and size of the pointer that appears on the screen to your liking.*
- *Speed: You can set the movement speed of the pointer.*
- *Pointer Size: You can set the size of the pointer.*

# *Display*

### *[Picture Mode]*

**SETTINGS / ✿ → [Display] → [Picture Mode]** 

#### *[Mode]*

*This feature enables you to choose the optimal picture mode for your installation environment.*

- *[Mall/QSR], [Transportation], [Education], [Gov./Corp.]: Display the picture optimally for your installation environment.*
- *[General]: Display the picture at normal contrast, brightness, and sharpness.*
- *[APS]: Adjust the screen brightness to reduce power consumption.*
- *[Expert], [Calibration]: Allow an expert, or anyone who loves picture quality, to manually tune to the best picture quality.*
- *[Hospital]: An image setting mode optimized for medical images.*

# **A** NOTE

- *The type of [Picture Mode] you can select may vary depending on the model or input signal.*
- *[Expert] is an option that allows a picture quality expert to fine-tune the picture quality using a specific image. Thus, it may not be effective for a normal picture.*

### *[HDR]*

*This feature enables you to choose the optimal picture mode for your installation environment.*

- *[Mall/QSR]: sharpens the image by increasing the contrast, brightness and sharpness.*
- *[General]: In a normal viewing environment, it opens a screen that can properly show the expressiveness and brightness of HDR.*
- *[Gov./Corp.]: The screen appears brighter and clearer than of the General screen.*
- *[Education]: Suitable picture for gameplay.*

#### *[Customize]*

- *[Backlight]: Adjust the brightness of the screen by adjusting the brightness of the backlight. The closer the value is to 100, the brighter the screen is.*
- *[OLED Light]: Adjusts the brightness of the LED panel to control the brightness of the screen.*
- *[LED Light]: Adjust screen brightness by tuning the LED Light. Higher values increase brightness.*
- *[Contrast]: Adjust the difference between the light and dark areas of the picture. The closer the value is to 100, the greater the difference is.*
- *[Brightness]: Adjust the overall brightness of the screen. The closer the value is to 100, the brighter the screen is.*
- *[Sharpness]: Adjust the sharpness of the edges of objects. The closer the value is to 50, the clearer and the sharper the edge becomes.*
- *[Color]: Soften or deepen the tints on the screen. The closer the value is to 100, the deeper the colors become.*
- *[Tint]: Adjust the balance between red and green levels displayed on the screen. The closer to Red 50, the redder the color will be. The closer to Green 50, the greener the color will be.*
- *[Color Temperature]: The higher you set the color temperature, the cooler the colors on the screen will feel. The lower you set the color temperature, the warmer the colors on the screen will feel.*
- *[Advanced Controls] / [Expert Controls]: Customize the advanced options.*
	- *-* [Dynamic Contrast]: Optimize the difference between the light and dark parts of the screen according to the *brightness of the image.*
	- *- [Super Resolution]: Sharpen the areas of the screen that are blurry or barely distinguishable.*
	- *- [Color Gamut]: Select the range of colors available.*
	- *- [Dynamic Color]: Adjust the tint and saturation of the image for a more vivid and lively display.*
	- *- [Color Filter]: Accurately adjust color and tint by filtering a specific color area of RGB space.*
	- *- [Preferred Color]: Adjust the skin tint, grass tint, and sky tint to your preference.*
	- *- [Gamma]: Adjust gamma settings to compensate for the brightness of the input signal.*
	- *- [White Balance]: Adjust the overall color fidelity of the screen to your liking. In Expert mode, you can fine-tune the picture using the Method/Pattern options.*
	- *- [Color Management System]: Experts use the color management system when they adjust the colors by using the test pattern. The color management system allows you to make an adjustment by selecting from among 6 different color spaces (Red/Yellow/Blue/Cyan/Magenta/Green) without affecting other colors. In a normal picture, you may not notice the color changes you have made.*
	- *- [Dynamic tone mapping]: Suitable contrast settings based on image brightness of the HDR content.*
- *[Picture Option]: Customize the picture options.*
	- *- [V-Sync]: Control output frame for the installing environment (for some LED models / [Office & School] Picture Mode)*
	- *- [Noise Reduction]: Remove randomly popping dots to make the picture look clearer.*
	- *- [MPEG Noise Reduction]: Reduce the noise generated in the process of creating a digital video signal.*
	- *- [Black Level]: Adjust the brightness and contrast of the screen by adjusting the black level of the screen. (Recommended settings based on input signals: Backlight 0 - 255 High, RGB 16 - 235: Low, YCbCr: Low)*
	- *- [Real Cinema]: Optimize the video image for a cinematic look.*
	- *- [Motion Eye Care]: Reduce eye fatigue by adjusting brightness levels and lessening blurriness based on the displayed image.*
	- *- [LED Local Dimming]: Make the light areas of the screen lighter and the dark areas darker for maximum contrast. Setting this feature to Off may increase the monitor's power consumption.*
	- [TruMotion]: Reduce image shaking and image sticking that can occur with /moving images. (If you set the [External *Input Rotation], this feature is unavailable.)*
- *[Apply to all inputs]: Copies the current value of the detailed setting menu to the entire input, and applies only to the selected picture mode.*
- *[Reset]: Reset the picture settings. Because the picture settings are reset according to the monitor's picture mode, please select the picture mode before resetting the picture settings.*

# <span id="page-30-0"></span>*[Aspect Ratio]*

#### **SETTINGS / ☆ → [Display] → [Aspect Ratio]**

*This feature enables you to change the picture size to view the picture at its optimal resolution.*

- *[Full Wide]: Stretch the picture to fill the screen.*
- *[Original]: Display the picture at its original resolution.*

### *[Rotation]*

**SETTINGS / ☆ → [Display] → [Rotation]** 

#### *[Screen Rotation]*

- *This feature rotates the screen clockwise.*
- *You can set this feature to Off/90/180/270.*
- *When set to off, this feature is deactivated.*
- *It is recommended that you use content designed to be used in Portrait mode.*
- *When the screen rotation is enabled, the PIP mode of the multi-screen is unavailable.*

### *A* **NOTE**

• *Depending on the model, the automatic screen rotation feature may not be supported.*

#### *[External Input Rotation]*

- *This feature rotates the screen clockwise.*
- *You can set this feature to Off/90/180/270.*
- *When this feature is set to On (90 or 270 degrees), as for ARC, the picture is resized to be [Full Wide].*
- *If [External Input Rotation] is enabled during WiDi operation, the position of the mouse cursor may not be displayed accurately.*
- Please note that the degradation of picture quality that occurs when you have enabled [External Input Rotation] *during the use of external input has nothing to do with the product itself.*
- *When External Input Rotation is set to On, Multi Screen's PIP mode is disabled.*
- *If External Input Rotation is enabled on models that support touch, touch may not work properly.*
- *To use Ultra Stretch products in optimum picture quality, please refer to the User Manual's Contents Creation & Use Guide.*
- *For Ultra Stretch products, content picture quality may be compromised depending on the conditions of content creation and product settings (screen split/rotate).*

#### *[Mirror Mode]*

• *Set the screen to rotate 180 degrees.*

### *[Advanced Setting]*

**SETTINGS /**  $\ddot{\omega}$  **→ [Display] → [Advanced Setting]** 

#### *[UHD Deep Color]*

*If you connect an HDMI, DP, or OPS device to one of the Deep Color adjustable ports, you can select between UHD Deep Color On (6G) or Off (3G) in the UHD Deep Color settings menu.*

*If a compatibility issue occurs with a graphics card when the Deep Color option is set to On at 3840 x 2160 @ 60 Hz, set the Deep Color option back to Off.*

- *HDMI, DP, and OPS specifications may vary depending on the input port. Check the specifications of each device before connecting.*
- *HDMI input port 1,2 is best suited for high definition videos that are 4K@60 Hz (4:4:4, 4:2:2). However, video or audio may not be supported depending on the specifications of the external device. If this is the case, please connect the device to a different HDMI port.*
- *This feature may not be available on some models.*

#### *[OLED Panel Settings]*

- *[Clear Panel Noise]: Correct issues that may arise on the screen when it is turned on for a long period of time.*
- *[Screen Protection Mode Setting]: This feature analyzes the characteristics of the image from the external input to prevent afterimages on the screen.*

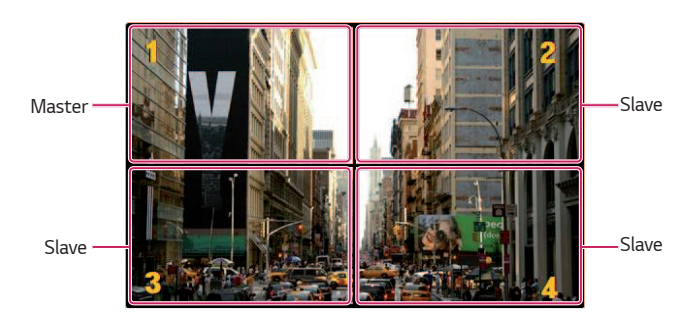

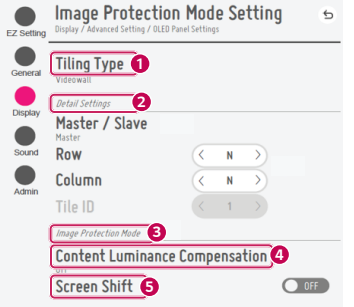

*When Master is selected When Slave is selected*

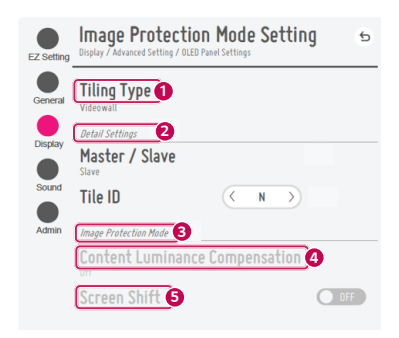

<span id="page-31-0"></span>*32*

<span id="page-32-0"></span>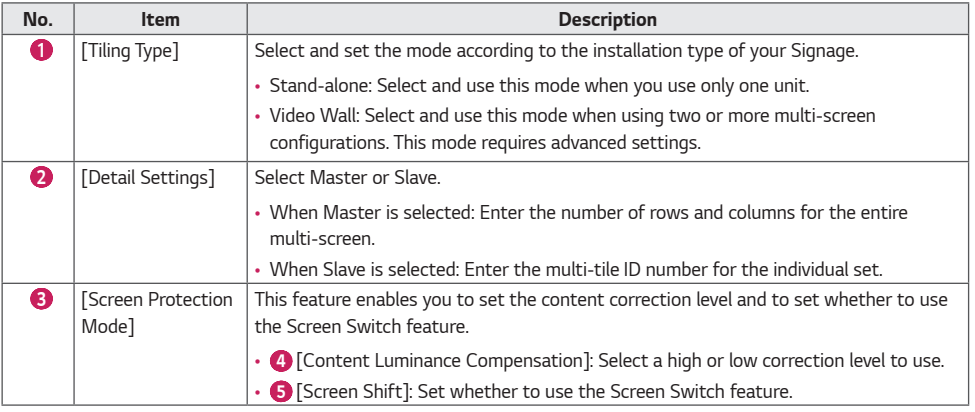

# *How to Set the Screen Protection Mode*

- *[Screen Protection Mode Setting]: Prevents after-images on the screen by analysing the characteristics of the external input images.*
- $\ddot{\mathbf{\Phi}}$  (SETTINGS)  $\rightarrow$  [Display]  $\rightarrow$  [Advanced Settings]  $\rightarrow$  [OLED Panel Settings]  $\rightarrow$  [Screen Protection Mode Setting]

### *Step 1: Set [Screen Protection Mode Setting]*

#### *When using a single monitor*

- *1 Video Wall Mode: Select [Standalone].*
- *2 Content Brightness Correction: Select one from [Off] / [Low] / [High].*
- *3 Screen Shift: Select activate or deactivate.*

# **A** NOTE

- *The [Screen Protection Mode] function is supported for external input images.*
	- *- The [Screen Protection Mode] function is not enabled for playing images in USB devices.*
	- *- The [Screen Protection Mode] function is not enabled when interlaces signals are input.*
	- *- The [Screen Protection Mode Setting] menu is not supported when [External Input Rotation] is set.*
- *- It is recommended that you use content designed to be used in Portrait mode.*
- *It is recommended to use contents with 10 minutes of playback time. (The [Screen Protection Mode] function may not work smoothly for the content with the duration longer than 10 minutes.)*
- *For the [Screen Protection Mode] feature to work normally, the Dithering feature should be turned OFF on the external input player or the graphics chip/card you are using.*
- *To enable the [Screen Protection Mode] function, it needs time to recognize the pattern of the content. (The time may vary depending on the duration of the content.)*

#### *When using the Video Wall Mode*

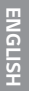

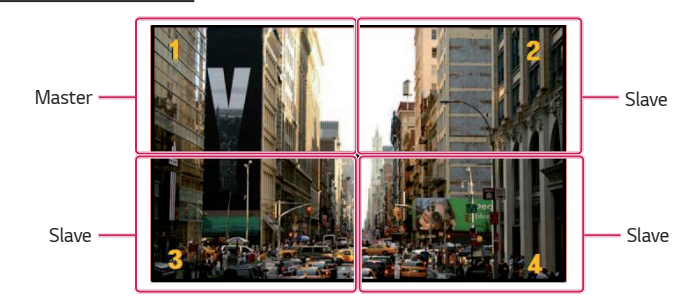

- *1 Video Wall Mode: Select [Video Wall].*
- *2 Master/Slave: Select [Master] for the upper left monitor and [Slave] for the rest.*
- *3 [Row], [Column]*
- *- Master Monitor: Set [Row] and [Column] using the same settings as in [Tile Mode].*
- *- Slave Monitor: Disable the slave monitor.*
- *4 Multi-tile ID* 
	- *- Master Monitor: Disable the master monitor (set as Tile ID 1 automatically).*
- *- Slave Monitor: Set Tile ID 2 and onwards in the same order as installed.*
- *5 Content Brightness Correction: Select one from [Off] / [Low] / [High].*
- *6 Screen Shift: Select activate or deactivate.*
- *When the settings are complete, the feature runs when DC is switched from Off to On.*

*34*

# <span id="page-34-0"></span>**A** NOTE

- *For [Screen Protection Mode] to work in the video wall, the monitors must be connected to the same network on the*  LAN. However, some operations may be available when [LAN Daisy Chain] is connected and used. In this case, use a *router or a network switch.*
- How to check the connection: Check the IP address in  $\ddot{\bullet}$  (SETTINGS)  $\rightarrow$  [General]  $\rightarrow$  [Network]  $\rightarrow$  [Wired *Connection (Ethernet)]. For more information, refer to Step 2: Configure the [Network].*

### *Step 2: Configure the [Network] (when using the video wall mode)*

- *1 Check the required equipment.*
- *Router or network switch router*
- *DHCP Server*
	- *- Used to allocate IP addresses in the network. Included in the router.*
	- *- Additionally required to configure the network with a network switch.*
- *Network cable (Ethernet cable)*
- *- Used to connect the Ethernet port of the router (or network switch) and the Ethernet port of the Signage.*
- *2 Check the network connection of the Signage.*
- $\diamondsuit$  (SETTINGS) → [General] → [Network] → [Wired Connection (Ethernet)]
- *- When the router is connected to the Internet: Make sure the connection status shows "Connected to Internet".*
- *- When the router is not connected to the Internet: Make sure the connection status shows "No Internet via Ethernet".*
- *3 Check the IP address of the Signage.*
- *Check the IP address in (SETTINGS) [General] [Network] [Wired Connection (Ethernet)].*

#### *Examples of Network connection*

*1 When all Signage units can be connected by a single switch: Connectable without degrading the network performance.*

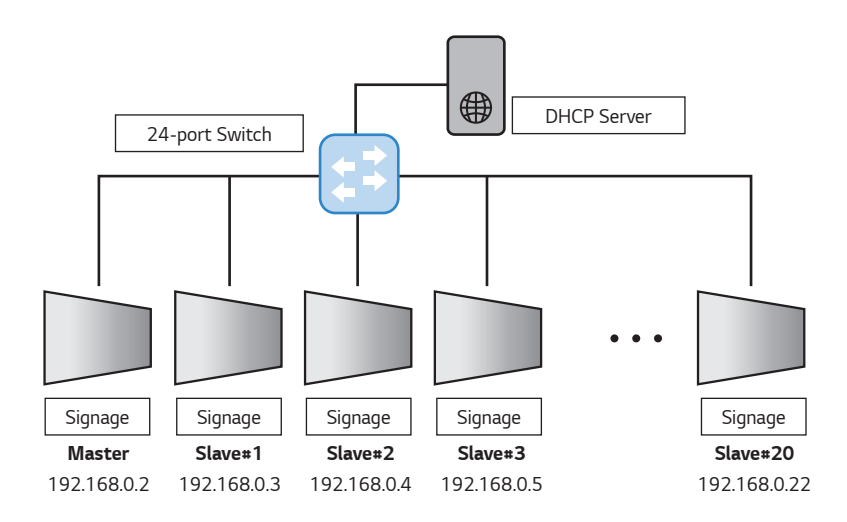

*2 When using multiple switches: Configure the network in the 2-tier mode.*

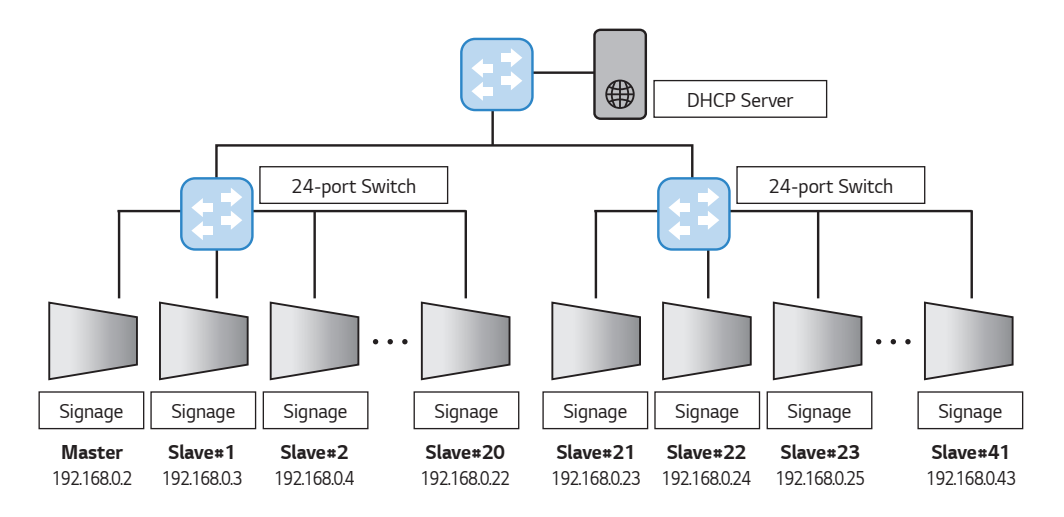

- *Connect a Signage unit to each Tier-2 switch, and connect the Tier-2 switches to the Tier-1 switch.*
- *For the DHCP server, it is best to connect it directly to the Tier-1 switch.*
*37*

# **A** NOTE

- *The [Tiling Type] and [Detail Settings] menu items are not available for models that do not support the tile mode.*
- *[Screen Protection Mode] does not work with the functions [TruMotion] / [Noise Reduction] / [MPEG Noise Reduction].*
	- *- To enable the functions [TruMotion] / [Noise Reduction] / [MPEG Noise Reduction] in the DTV input mode, ensure that the [Screen Protection Mode] menu is set to (Off).*
- *To enable the [Screen Protection Mode] feature in Video Wall, the screens must be connected to the same network through a LAN.*

*However, some operations may not be available when the screens are connected to [LAN Daisy Chain]. In this case, we recommend using a router or network switch.*

- *If [Screen Protection Mode Settings] is all set and in operation, and the settings are changed or the [Screen Protection Mode] function is discontinued, the function restarts next time the product is turned on.*
- *The [Screen Shift] feature is supported only for the stand-alone configuration or for use in a single DP daisy chain. That is, if [Tile Mode] is enabled, the [Screen Shift] feature only works properly when the values of [Row] and [Column] in [Tile Mode Setting] are the same as those of [Row] and [Column] in [Detail Settings].*
- *When [Content Luminance Compensation] is set to [High], there may be differences in brightness than when it is set to [Low].*
- Return to default settings by clicking  $[Admin] \rightarrow [Factory$  Reset].
- *When using the Screen Shift function, the location of the touched and operated area may be slightly different.*

#### *[Energy Saving]*

- *[Smart Energy Saving]: Automatically adjust the brightness of the screen according to the brightness of the picture to save energy.*
	- *- [On]: Enable the Smart Energy Saving feature.*
	- *- [Off]: Disable the Smart Energy Saving feature.*
- *[Brightness Control]: Adjust the brightness of the screen to save energy.*
	- *- [Auto:] Automatically adjust the brightness of the screen according to ambient light.*
	- *- [Off]: Disable energy saving.*
	- *- Minimum/Medium/Maximum: Use energy saving according to the energy saving level set for the monitor.*
- *[Brightness Range Adjustment]: Sets the min/max values of the brightness range for the backlights adjusted by the illumination sensors.*
	- *- [Min Backlight]: Sets the min value of the backlights.*
	- *- [Max Backlight]: Sets the max value of the backlights.*
- *[Brightness Scheduling]: Adjust the backlight at specified times.*
	- *- You can set this feature to [On/Off].*
	- *- Add schedule by setting the schedule time and backlight / OLED Light / LED Light value.*
	- *- If the current time has not been set, [Brightness Scheduling] is disabled.*
	- *- You can add up to six schedules, and they are sorted in ascending order by time.*
	- *- You can edit a schedule by selecting it from the list and pressing the [OK] button.*

## **A** NOTE

• *Return to default settings by clicking [Admin] > [Factory Reset].*

#### *[HDMI IT Content]*

*Set the HDMI IT Contents function.*

- *[Off]: Disable the HDMI IT Contents function.*
- *[On]: Enable the HDMI IT Contents function.*

*This feature automatically changes the monitor's picture mode based on HDMI Contents information when an HDMI signal is entered.*

*Even if the monitor's picture mode has been changed by the HDMI IT Contents feature, you can change the picture mode again manually.*

*As this has a higher priority than the picture mode set by the user, the existing picture mode may be changed when the HDMI signal changes.*

#### *[Color Calibration]*

*Sets the screen color to match the actual color temperature.*

- *[Off]: Disables the Color Calibration feature. The screen color is set to the default value.*
- *[On]: Enables the Color Calibration feature. The screen color is set to match the actual color temperature.*

# *NOTE*

- *The screen color may change if you enable or disable the feature.*
- *If the Picture Mode is 'Calibration', this feature will not be available.*

#### *[LED Local Dimming]*

*Make the light areas of the screen lighter and the dark areas darker for maximum contrast.*

### **A** NOTE

• *Return to default settings by clicking [Admin] > [Factory Reset].*

#### *[Low Latency]*

*Reduces frame delay in the LED Signage.*

#### *[Factory Calibration]*

*Retrieves factory pixel calibration data of the LED Signage and reflects it on the screen. Calibration needs to be done once during the initial installation and should also be carried out when relocating or replacing the LDM.*

### *Video Output Resolution*

**SETTINGS / 登→** [Display] → [Video Output Resolution] *You can set the resolution of webOS BOX.*

# *Sound*

## *[Sound Mode]*

**SETTINGS / ✿ → [Sound] → [Sound Mode]** 

### *[Sound Mode]*

*The best sound quality will be selected automatically depending on the video type currently being watched.*

- *[Standard]: This sound mode works well for content of all types.*
- *[Cinema]: Optimize sound for watching movies.*
- *[Clear Voice III] Enhance voices so they can be heard more clearly.*
- *[Sports]: Optimize sound for watching sports.*
- *[Music]: Optimize sound for listening to music.*
- *[Game]: Optimize sound for playing video games.*

#### *[Balance]*

• *[Balance]: Adjust the output volume for the left speaker and the right speaker.*

#### *[Equalizer]*

• *[Equalizer]: Manually adjust sound by using the equalizer.*

### *[Reset]*

• *[Reset]: Resets sound settings.*

# *[Sound Out]*

#### **SETTINGS /**  $\ddot{\omega}$  **→ [Sound] → [Sound Out]**

- *[Internal Speaker] / [External Speaker]: You can output audio either through your Signage monitor's internal speaker or through an external speaker connected to it.*
	- *- [Use Speaker Sound]: Enables you to turn the speaker on and off. If you are using an external audio device, turning off this feature allows you to play sound through the external audio device only.*
- *[SIMPLINK External Speaker]: This function connects Home Theater device by SIMPLINK. When it is set to Home Theater device input, it outputs voice through the connected device. This option is activated when SIMPLINK has been set to On.*
- *[LG Sound Sync / Bluetooth]: Enables you to connect Bluetooth audio devices or Bluetooth headsets wirelessly to your monitor so that you can enjoy richer audio conveniently.*
- *[Optical]: applied only to the models with digital optical sound output ports. You can output audio through external speaker audio devices connected to the digital audio output port.*

# **A** NOTE

- *Some recently connected devices may automatically attempt to reconnect to the Signage monitor when it is turned on.*
- *It is recommended that you set LG audio devices that support LG Sound Sync to LG TV mode or LG Sound Sync mode before connecting.*
- *Press Device Selection to view the devices that are or that can be connected and connect other devices.*
- *You can use the signage remote control to adjust the volume of the connected device.*
- *If the audio device fails to connect, check that it is switched on and available for connection.*
- *Depending on the type of the Bluetooth device, the device may not connect correctly or an abnormal behavior may occur such as unsynchronized video and audio.*
- *Sound may stutter or sound quality may be reduced if:*
	- *- The Bluetooth device is too far from the Signage monitor.*
	- *- There is an obstructing object between the Bluetooth device and the Signage monitor.*
	- *- The Bluetooth device is used together with radio equipment such as a microwave oven or wireless LAN.*

# *[Audio Out]*

#### **SETTINGS / お→ [Sound] → [Audio Out]**

- *[Off]: Disables the use of [Audio Out]. (No audio outputted.)*
- *[Variable]: You can specify an output range for the external audio device connected to the monitor and adjust the volume within the range. You can change the volume of an external audio device within the range of 0 to 100 (the same as the Signage speaker volume). However, there may be a difference in the actual volume level outputted.*
- *[Fixed]: Sets a fixed audio output level for the external audio device.*
	- *- If there is no external input, no external audio is outputted.*
	- *- The variable audio output level 100 is the same as the fixed audio output level.*

# *[AV Sync Adjustment]*

#### **SETTINGS /**  $\ddot{\omega}$  **→ [Sound] → [AV Sync Adjustment]**

*This feature adjusts audio timing to synchronize video and audio.*

- *[External Speaker] (0~15): Adjust the sync between video and audio coming from external speakers, such as those connected to the digital audio output port, LG audio equipment, or headphones. The larger the number is, the slower the voice output is than the default value.*
- *[Internal Speaker] (0~15): Adjust the sync of sound from the internal speakers. The larger the number is, the slower the voice output is than the default value.*
- *[Bypass]: Output the broadcast signals or the sound from external devices without any audio delay. Audio may be outputted earlier than video due to the processing time for video that is inputted into the monitor.*

# *[Digital Audio Input]*

#### **SETTINGS /**  $\diamondsuit$  **→ [Sound] → [Digital Audio Input]**

*This feature enables you to choose an input source for audio output.*

- *[Digital]: Output the audio contained in the digital signal inputted from the connected digital input source (HDMI, DISPLAYPORT, OPS).*
- *[Analog]: Output audio from the digital input source (HDMI, DISPLAYPORT, OPS) connected to the monitor through the Audio In port.*

*43*

# *Admin*

## *[Lock Mode]*

**SETTINGS / お→ [Admin] → [Lock Mode]** 

#### *[Home Dashboard Lock]*

*When you set the Home Dashboard Lock, you can limit the change in the settings of the Home Dashboard.*

### *[USB Lock]*

*This feature enables you to configure the USB lock feature so that settings or content cannot be changed.*

### *[OSD Lock]*

*This feature enables you to configure the OSD lock feature so that settings or content cannot be changed.*

• *Press and hold the Settings key for at least 10 seconds and enter password to access the settings menu in OSD Lock.*

### *[IR Operation Lock]*

- *If you set this feature to [Off (Normal)], you can use your remote control.*
- *If you set this feature to [On (Power Key Only)], you can only use the power key.*
- *If you set this feature to [On (Block All)], you cannot use your remote control. (However, Power On feature is available.)*
- *Press and hold the Settings key for at least 10 seconds and enter password to access the settings menu in IR Operation Lock.*

### *[Local Key Lock]*

*This feature enables you to configure the Local Key Operation Lock feature so that settings or content cannot be changed.*

- *If you set this feature to [Off (Normal)], you can use the local keys on the monitor.*
- *If you set this feature to [On (Power Key Only)], you can only use the power key. (When you use a joystick, press and hold a local key to turn on/off the monitor.)*
- *If you set this feature to [On (Block All)], you cannot use the local keys. (However, Power On feature is available.)*

### *[Wi-Fi Lock]*

*This feature enables you to turn the Wi-Fi feature on or off.*

#### *[Screen Share Lock]*

*This feature enables you to turn the Screen Share feature on or off. If the Screen Share Lock value is changed, the function is not applied without a reboot.*

### *[Change Password]*

*This feature enables you to set the password you use to enter the Installation menu. (The default password: 000000)*

- *1 Enter your current password.*
- *2 Enter a new 6-digit password.*
- *3 Enter the same password again in the Confirm Password field for confirmation.*

# *[Enterprise Settings]*

- *Enter your company account code to apply the corresponding enterprise settings.*
- *When your code has been entered, the monitor set gets reset, thereby applying the corresponding enterprise settings.*
- *This feature does not get activated if a code has already been entered.*

## *[HDCP Dynamic output control]*

- *Only HDCP protected content will be encrypted delivered when you set 'On'.*
- *Every content will be encrypted delivered when you set 'Off'.*

## *[Factory Reset]*

*Initializes all settings in [Setting] and files from the internal storage.*

*The exceptions are RGB gain value of [Calibration] mode, [Video Wall]([Tile Mode], [Tile Mode Setting], [Natural Mode], [Frame Control], [Scan Inversion]) and [Server Setting] items of [Ez Setting], and [Set ID] items of [General].*

# **A** NOTE

• *It keeps the existing settings because the Off / On button in the User menu only affects the active / inactive status of the submenu.*

# *CONTENT MANAGER*

# *Web Login*

• *Different features are supported depending on the product.*

- *This Signage product comes with a feature that enables you to access it on your PC or mobile device.*
- *- Content Manager, Group Manager 2.0, Control Manager, Log Out, Change Password menus are provided.*
- *URL: https://set ip:3777*
- You can check the initial password in **HOME / A** -> [Mobile URL] menu.

# *CAUTION*

- *Supported resolutions (this program is optimized for the following resolutions):*
	- *- PC: 1920 x 1080, 1280 x1024*
	- *- Mobile: 360 x 640(1440 x 2560, 1080 x 1920), DPR*
- *Supported browsers (this program is optimized for the following browsers): - Chrome 56 or later (recommended)*
- *For security, please Login with the initial password and change the password.*
- After the initial password has been changed, the password is not displayed in the **HOME / A** -> [Mobile URL] menu.

# *Content Manager*

# *[Player]*

#### $HOME / \leftarrow \rightarrow \left($   $\bullet$  (Player)

*The Content Manager app's player feature enables you to play/manage contents of video, image, template, SuperSign and playlist in an integrated way. (The OLED models do not support the playback and management of image content and template content.)*

#### *[Continuous Play]*

- *1 Select your desired type of content from the tab on the left and then select your desired content.*
- *2 Click [Play] in the upper right-hand corner of the screen and enjoy the content you have selected.*

#### *[Export]*

- *1 Select your desired type of content from the tab on the left and click [Export] in the upper right-hand corner of the screen.*
- *2 Select the content you wish to export.*
- *3 Click [Copy]/[Move] in the upper right-hand corner of the screen and select the device to which you wish to export the content. (If a content file stored on the target device has been selected, the processing of the content file is skipped.)*
- *4 You can see that the content has been moved/copied to the device.*

#### *[Delete]*

- *1 Select your desired type of content from the tab on the left and click [Delete] in the upper right-hand corner of the screen.*
- *2 Select the content you wish to delete.*
- *3 Click [Delete] in the upper right-hand corner of the screen.*
- *4 You can see that the content has been deleted.*

### *[Filter / Sort]*

- *1 Click [Filter / Sort] in the upper right-hand corner of the screen.*
- *2 1) Choose your desired sort criterion to sort content files either by file name or in the order they have been played (the most recently played file shown at the top of the list).*
	- *2) It is possible to only view the content stored on your desired device by filtering content files by device.*
	- *3) It is possible to only view the content of your desired type by filtering content files by content type.*

### *[Create Playlist]*

*When creating a playlist, you cannot include characters that cannot be used in file names on Windows — such as \, /,:, \*,?, ", <,>, and | — in the names of the files in the playlist. In addition, if the playlist contains content files whose names include such characters, you cannot move or copy the playlist.*

- *1 Select the [Playlist] tap from the tab on the left and click [Create Playlist] in the upper right-hand of the screen.*
- *2 Select the content you wish to add to the playlist and click [NEXT] in the upper right-hand of the screen.*
- *3 Set a play time for each piece of content (applicable only for photo and template content), as well as other items such as Conversion Effect, Ratio, and Auto Playback, and then click [DONE] button in the upper right-hand corner of the screen.*
- *4 You can see a new [Playlist] has been created.*

### *[Distribution]*

- *1 Click [Distribute] in the upper right-hand corner of the screen.*
- *2 Go to the Group Manager app to distribute the created playlists.*

# *AD NOTE*

• *The Distribute button shows only when playlist is selected as media type.*

# *[Scheduler]*

HOME / <del>▲</del> → E (Scheduler)

*The Content Manager app's scheduler feature enables certain content to be played at a scheduled time through a playlist or external input.*

### *[Creating a Schedule]*

- *1 Click [New Schedule] in the upper right-hand corner of the screen.*
- *2 Choose between [Playlist] and [Input Source].*
- *3 1) If you have selected [Playlist], select the playlist you wish to schedule the playback of. 2) If you have selected [Input Source], select the external input source you wish to schedule the playback of.*
- *4 Enter schedule information and create a new schedule. (When creating a schedule, you cannot include characters that cannot be used in file names on Windows — such as \, /,:, \*,?, ", <,>, and | — in the name of the schedule file.*  In addition, if the playlist linked to the schedule contains content files whose names include such characters, you *cannot move or copy the playlist.)*
- *5 Watch the playlist or external input you selected play back at its scheduled time.*

#### *[Importing a Schedule]*

- *1 Click [Import] in the upper right-hand corner of the screen.*
- *2 Select the external storage device from which you wish to import a schedule.*
- *3 Select the schedule you wish to import to your monitor. (You can only choose a single schedule.)*
- *4 Click [Select] in the upper right-hand corner of the screen.*
- *5 Check that the schedule has been imported to the monitor's internal storage memory.*

#### *[Exporting a Schedule]*

- *1 Click [Export] in the upper right-hand corner of the screen.*
- *2 Select the external storage device to which you wish to export a schedule.*
- *3 Select the schedule you wish to export from your monitor. (You can choose multiple schedules.)*
- *4 Click [Select] in the upper right-hand corner of the screen.*
- *5 Check that the schedule has been exported to the external storage device you selected.*

#### *[Delete Schedule]*

- *1 Click [DELETE] in the upper right-hand corner of the screen.*
- *2 Select the schedules you wish to delete.*
- *3 Click [DELETE].*
- *4 Check that the schedules have been deleted.*

#### *[Calendar View]*

- *1 When you have registered schedules, click [Calendar View].*
- *2 You can see that the schedules registered are displayed in the form of a timetable.*

#### *[Distribute]*

- *1 Click [Distribute] in the upper right-hand corner of the screen.*
- *2 Go to the Group Manager app to distribute the created schedules.*

## **A** NOTE

- *If the schedule creation time overlaps, the previously created schedule is deleted.*
- *When a schedule that has not been set repeatedly is completed, the schedule is automatically deleted.*
- *Schedule does not work while Scheduling list app is running.*

# *[Editor]*

### H**OME / ← → (e** (Editor)

*The Content Manager app's editor feature enables you to add your desired templates.*

- *1 Select the template of your desired format. (You can choose between Landscape mode and Portrait mode.)*
- *2 Modify the template's text.*
	- *2-1. Apply your desired font style (Size, Weight, Underline, Italic)*
- *3 Modify the media file.*
	- *3-1. Select and apply the rate you want.*
- *4 Save the template by clicking [Save] in the top right-hand corner of the screen.*
- *5 Check that the template you saved is shown in the template list.*

#### *Supported Photo & Video Files*

### *O* NOTE

- *Subtitles are not supported.*
- *The photo feature is not supported in OLED model.*

#### *Supported video codecs*

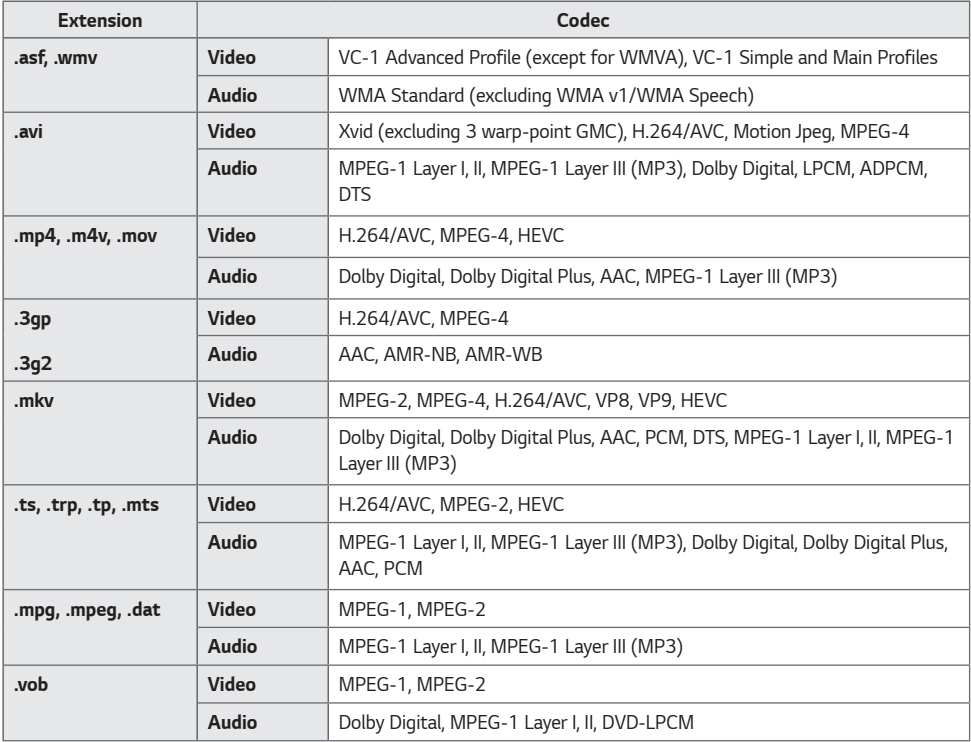

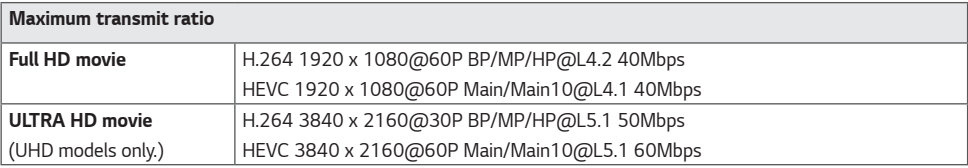

*49*

#### *Supported Photo File Formats*

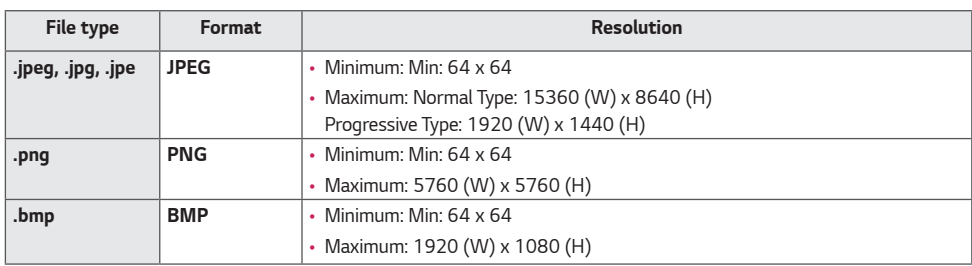

#### *Tips for using USB storage devices*

- *Only USB storage devices are recognized.*
- *USB storage devices connected to the monitor through a USB hub may not work properly.*
- *USB storage devices that use an automatic recognition program may not be recognized.*
- *USB storage devices that use their own drivers may not be recognized.*
- *The recognition speed of a USB storage device may depend on each device.*
- *Please do not turn off the display or unplug the USB device when the connected USB storage device is working. When the device is suddenly separated or unplugged, the stored files or the USB storage device may be damaged.*
- *Please do not connect the USB storage device which was artificially maneuvered on the PC. The device may cause the product to malfunction or fail to be played. Remember to only use USB storage devices that store normal music, image, and/or movie files.*
- *Storage devices formatted with utility programs that are not supported by Windows may not be recognized.*
- *Please connect power to a USB storage device (over 0.5 A) which requires an external power supply. Otherwise, the device may not be recognized.*
- *Please connect a USB storage device with the cable offered by the device maker.*
- *Some USB storage devices may not be supported or operated smoothly.*
- *File alignment methods of the USB storage device is similar to Windows XP and filenames can include up to 100 English characters.*
- *Be sure to back up important files since data stored in a USB memory device may be damaged. We will not be responsible for any data loss.*
- *If the USB HDD does not have an external power source, the USB device may not be detected. So make sure to connect it to an external power source.*
	- *- Please use a power adapter for an external power source. No USB cable is provided for an external power source.*
- *If your USB storage device has multiple partitions, or if you use a USB multi-card reader, you can use up to four partitions or USB memory devices.*
- *If a USB storage device is connected to a USB multi-card reader, its volume data may not be detected.*
- *If the USB storage device does not work properly, remove it and connect it again.*
- *If the USB storage device is connected in Standby Mode, a specific hard disk will automatically be loaded when the display is turned on.*
- *The recommended capacity is 1 TB or less for a USB external hard disk and 32 GB or less for USB memory.*
- *Any device with more than the recommended capacity may not work properly.*
- *If a USB external hard disk with an energy saving feature does not work, turn the hard disk off and on again to make it work properly.*
- *USB storage devices (USB 2.0 or below) are also supported. However, they may not work properly in the videos list.*
- *A maximum of 999 folders or files can be recognized under one folder.*
- *When distributing contents to USB while playing a video in UHD resolution, the video might experience temporary stuttering.*
- *USB storage devices supported by a mobile device may not be recognized.*
- *Even if multiple USB storage devices are connected, only one USB storage device can be used.*

# *Group Manager 2.0*

*This feature enables you to group together multiple monitor sets on a single network into the same group and to distribute content (schedules and playlists) or copy setting data on a group basis. This feature has two modes, Master and Slave, and it can access the browser on your PC or mobile device.*

#### *[Master]*

- *Add, edit, and delete group.*
- *Clone your device's settings data.*
- *Distribute [Schedule] and [Playlists] on a group basis.*
- *All monitor sets initially come in Master mode.*

#### *[Slave]*

- *Play [Schedule] and [Playlists] distributed in Master mode.*
- *Remove monitor sets for their groups.*
- *Monitor sets that have been added to a group are automatically switched to Slave mode. Conversely, when a monitor set has been deleted from a group, it is automatically initialized and switched to Master mode.*
- *If a new Slave has been added to an existing group, or if the [Data Cloning] or the distribution of [schedule]/[Playlist] has not been properly performed, the [Data Cloning] or [Sync] button will be activated.*
- *You can duplicate the master device's setting data to the group by using [Data Cloning].*
- *You can re-download the content distributed to the group by using [Sync].*

#### *[GROUP MANAGEMENT]*

- *Creating a New Group*
	- *1. Click [Add New Group].*
	- *2. Enter a group name.*
	- *3. Click [Add Device], select the devices you wish to add to the group, and add them.*
	- *4. Click [Done], and you will see that a new group has been created.*
- *Editing a Group*
	- *1. Click the group you wish to edit.*
	- *2. Add a new device by using [Add Device].*
	- *3. Delete a device by using [Delete Device].*
	- *4. Check whether the devices in the group are connected to a network by using [Device Check].*
	- *5. If there are any sets of devices in the group that are not [Data Cloning] or content synchronized, [Data Cloning] or [Sync] button will be activated.*
	- *6. You can re-copy the master device's setting data to the group by using [Data Cloning].*
- *7. You can re-distribute the content distributed to the group by using [Sync].*
- *Deleting a Group*
	- *1. Click [Delete Group].*
	- *2. Select the group you wish to delete and click [Delete].*
	- *3. Check that the group you selected has been deleted.*
- *ALL DEVICES VIEW: All Devices View: This page enables you to manage all slave monitor sets that are connected to the same network.*
	- *1. Click [All Devices View].*
	- *2. Click [Reset Device Mode].*
	- *3. Select the slave monitor set whose device mode you wish to change and click [Reset].*
- *1 Select your desired group and click Clone.*
- *2 Check that the data have been copied on the slave sets.*

#### *[Content Distribute]*

- *1 Select the type of content you wish to distribute (Schedules or Playlists).*
- *2 Select the content you wish to distribute.*
- *3 Select the group to which you wish to distribute the content and click [Distribute].*
- *4 Run the Content Manager app on the slave sets and check that the content has been distributed.*

#### *How to Use*

- *Monitor: Run, add, delete or edit app on the home screen.*
- *Mobile: Mobile devices: Run the app in the Launcher bar or access the app from a mobile device using the QR code or URL provided.*

### *CAUTION*

- *You can create up to 25 groups.*
- *You can add up to 12 slave devices to a group.*
- *You can distribute the schedules stored on external devices after executing Content Manager's import operation.*
- *Make sure to delete all schedules stored on the slave sets before distributing any schedules.*
- *A list of devices you can add to your desired group appears only when the following conditions have been met: - The devices you wish to add must be on the same network as the master device.*
	- *- The devices you wish to add must be in Master mode, and they must not belong to any existing group.*
	- *- The UPnP feature must be enabled (go to [General] > [Network] > UPnP and set it to [On]).*
- *It may not work properly in wireless network environments. It is recommended you use a wired network.*
- *Run the initial settings for Slave function when deleting the group.*

# *ScreenShare*

This feature allows the screen of a user's device such as a mobile or PC Windows to be shared with a display using a *wireless connection such as WiDi or Miracast.*

### *How to Use [ScreenShare]*

*INPUT / <del>D</del> → air + [ScreenShare]* 

- *1 Connect according to the instructions provided by the guide that can be accessed through the CONNECTION GUIDE button in the upper right.*
- *2 Once the connection is established, Screen Share between the user device and the monitor is enabled.*

# **A** NOTE

- *For the information on how to use Intel WiDi, visit PC/laptop manufacturer webpage.*
- *This feature only works properly with WiDi 3.5 or later versions.*
- *This feature only works on Windows 8.1 or later.*

# *LG Presenter*

*This feature is to display the PC (Windows or Mac OS) screen on the Signage monitor with wired/wireless connection to the PC. To use this feature, you need to install LG Presenter PC Client ("Client") on the PC.*

*You can use LG Presenter in the following ways.*

- *- Connect: Enter the PIN code to connect your Signage device to the Client.*
- *- Screen Share: Share the PC screen of the connected Client with your Signage device.*
- *- Hand over: If a Client is already connected and another Client needs to share screen, you can request for a hand over to the connected Client to get permission to share screen.*
- *- Settings: You can see the information of the Client or change the language used by the Client.*

# **A** NOTE

- *This feature may not be available on some models.*
- *Only sharing PC screen is supported and not voice sharing.*

### *Connect*

#### *On Signage [LG Presenter]*

#### *On PC*

- *1 Go to <www.lge.com/LGP> to download the Client.*
- *2 Install and run the downloaded Client.*
- *3 Enter the username you want and press the button .*
- *4 Select either auto search or manual search to connect your device.*
	- *Auto search*
	- *- When the list of Signage devices found in the network appears, select the one you want to connect to.*
	- *Manual search*
	- *- Click "New", type the name of the device you want to connect and the IP address shown on Signage and click [Connect].*
- *5 Enter the PIN code you see on your Signage device into the PIN code field on the Client.*

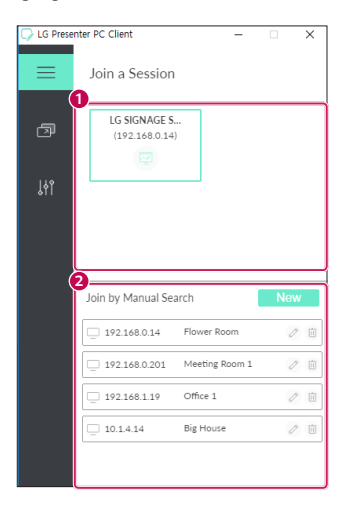

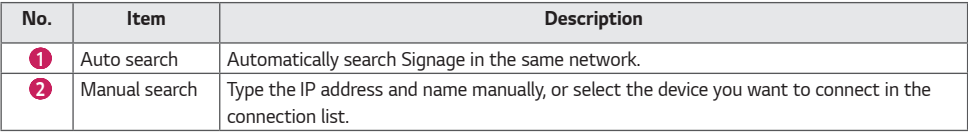

## *CAUTION*

- *Signage and the PC need to be in the network that they can be connected to each other.*
- *If a certain port (UDP 1900) of Signage is blocked, Client program cannot automatically search Signage.*
- *Client program might not be able to connect to or share the screen with Signage via manual search, depending on the network configuration.*

### *Screen Share*

- *1 Select the screen you want to share and press the "Share" button.*
- *2 To leave Screen Share, press the [STOP] button.*

## *CAUTION*

• *if Screen Share does not work or won't connect to the Signage device, check the firewall settings on your PC.*

### *Handover*

*PC1: The PC where the client currently connected to your Signage device is running. PC2: The PC you want to connect to the Signage device connected to PC1.*

#### *On PC2*

*1 Run Client program to connect Signage that PC1 is connected to.*

#### *On PC1*

- *1 When the hand over request pop-up appears on PC2, select whether to approve or deny the request.*
- *2 If you approve the request for hand over, the Signage device will be disconnected, and the Client on PC2 will be connected to the Signage device.*
- *3 If you deny the request for hand over, the Signage device will remain connected, so you can continue to use the features of LG Presenter.*

*59*

# *MANAGEMENT TOOLS*

# *Control Manager*

*Control and check the status of the display through the Web browser. This function is available for PCs and mobile devices. Different features are supported depending on the product.*

#### *Function*

- *[Dashboard]: Display a summary of the product's status and provides links to each page.*
- *[Display & sound]: Provides features such as Screen Brightness, Sound, Input, and Reboot.*
- *[Time & Date]: Enable/disable Set Automatically feature and displays/changes the time set for the product.*
- *[Network]: Set the name and IP address of your Signage monitor.*
- *[Tile Mode]: Display the tile mode settings of the product.*
- *[Fail Over]: Turns the Fail Over feature on or off and sets related items.*
- *[Play via URL]: Turn Play via URL on or off and set URLs.*
- *[S/W Update]: Update the firmware of the product.*
- *[Charts]: Output the product's status information such as its temperature and fan status.*
- *[Log]: Output product malfunction records.*
- *[System Information]: Output information such as the product's software version and model name.*

# *Picture ID*

[Picture ID] is used to change the settings of a specific set (display) using a single IR receiver for multi-vision. *Communication is possible between a monitor with an IR receiver and other monitors using RS-232C cables. Each*  **RS-232C IN RS-232C IN RS-232C IN** *monitor is identified by a Set ID. Setting [Picture ID] allows you to only use the remote control with monitors with a*  **REMOTE CONTROL IN** *[Set ID] that matches the [Picture ID].*

*1 Assign [Set ID] to the installed monitors as shown below:*

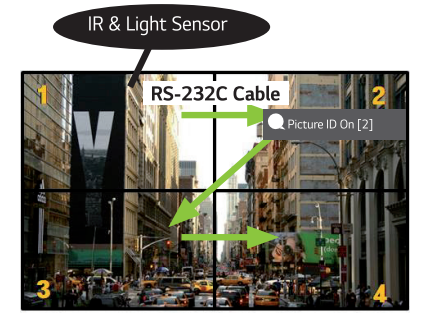

- *2 Press the red [Picture ID] [On] button on the remote control.*
- *3 Make sure that the Picture ID you set is identical to the [Set ID] of the monitory you wish to control.*
- *A set with a [Set ID] that is different from the [Picture ID] cannot be controlled by IR signals.*

# **A** NOTE

- *If [Picture ID] has been set to 2, only the upper right monitor, which has a [Set ID] of 2, can be controlled by IR signals.*
- *If you press the green [Picture ID] [Off] button on your remote control, the [Picture ID] for all monitors are turned off. If you then press any button on the remote control, all monitors can be controlled by IR signals regardless of their [Set ID]'s.*

*61*

# *TOUCH*

# *Touch Assistive Menu*

*This touch-exclusive feature allows the user to configure settings without a remote control.*

*Touching the screen for a certain period of time or pressing the Touch Assistive Menu local key brings up the Touch Assistive Menu on the screen.*

*Different features are supported depending on the product.*

#### *Function*

- • *: Navigates to the Home screen.*
- $\bigodot$  : Navigate to the external input selection screen.
- • *: Navigates to the Settings screen.*
- • *: Go to SI App Selection screen*
	- *: Run SI Apps installed with ZIP Type*
	- $\circledR$  : Run SI Apps installed with IPK Type
	- **-**  $\circledcirc$  : Go to Developer Mode
	- $\cdot$   $\odot$  : Go to SI Server Setting
- • *: Go to the volume control screen*

# **ENGLISH** *ENGLISH*

# *TO CONTROL AN EXTERNAL PC USING TOUCH SCREEN*

• *This only applies to certain models.*

# *Connecting to a PC*

*Connecting this product to a PC with a USB cable (Type A to Type B) allows you to control the connected PC by touching the screen of the product.*

*For a PC that supports USB-C, use a USB-C cable to connect this product to the PC and control the PC using the touch screen.*

*You can control the installed OPS by touching the screen of the product even with the OPS installed.*

# *Prioritized Tasks on the Touch Screen*

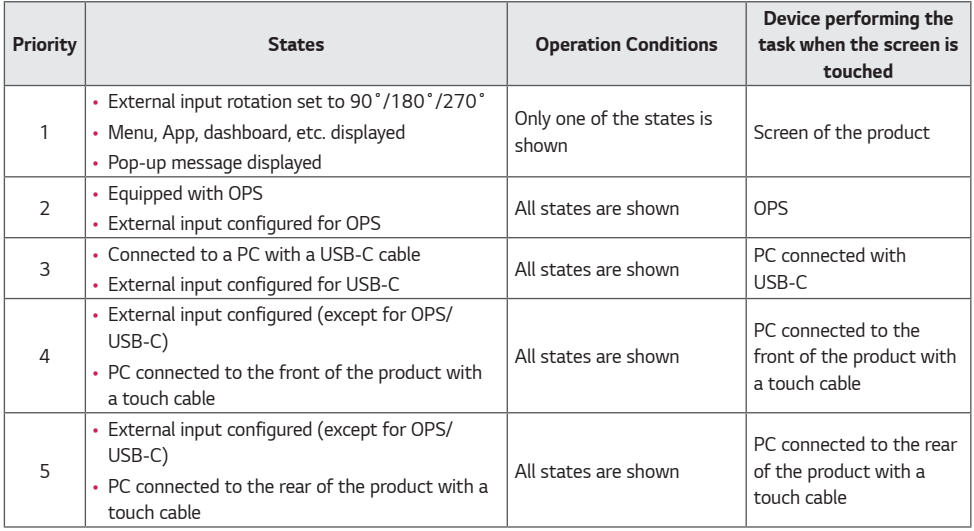

# **A** NOTE

• *When connecting to an external PC and using it with a touch screen, it may take a while to recognize your touch on the touch screen device upon switching the connection for the touch function between external PCs.*

# *SMART CALIBRATION*

# *How to Run*

*W.BAL → [Smart Calibration]* 

- *1 Set the Set ID of each set.*
- *2 Select the [Picture Mode] to execute Smart Calibration.*

*When you set [Picture mode] to [Calibration] mode, you can set [Color Temperature] among [3000 K / Optimal Target / Original].*

- *- [Optimal Target]: Set the optimal color value of the installed set as the target.*
- *- Please set the target to 3,000K in the broadcasting station environment.*

*When you set [Picture mode] except [Calibration] mode, you can set [Color Temperature] within 3200K~13000K. You can adjust it in units of 100K.*

- *3 With [START SMART CALIBRATION], you can correct the color/brightness.*
- *4 If you set the [Schedule Setting] menu, calibration is performed automatically on a regular basis.*

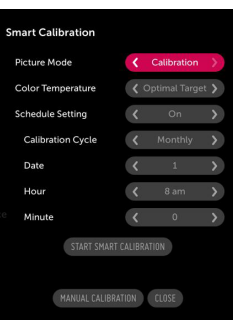

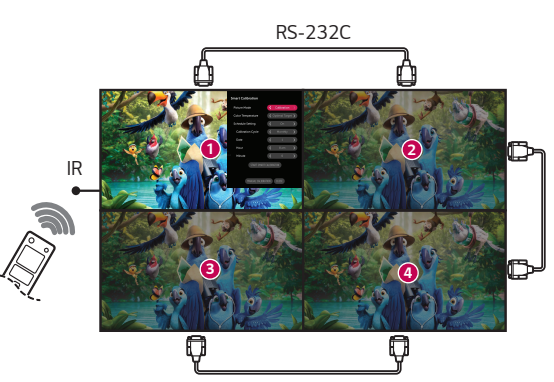

## *[Manual Calibration]*

*You can manually adjust the color of the selected location.*

- *[Screen Split]: Set the manual adjustment area.*
- *[Calibration Position]: Select the manual adjustment location.*

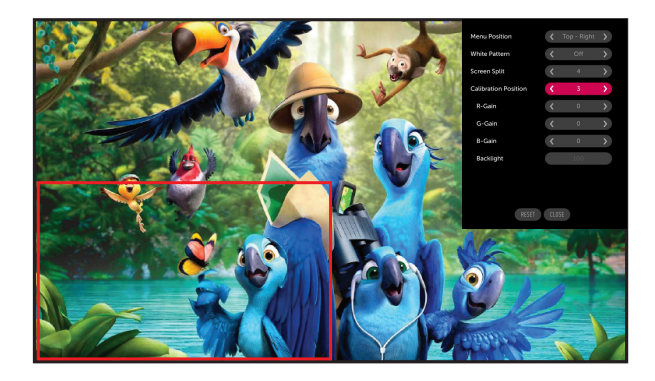

*Screen Split: 4, Calibration Position: 3*

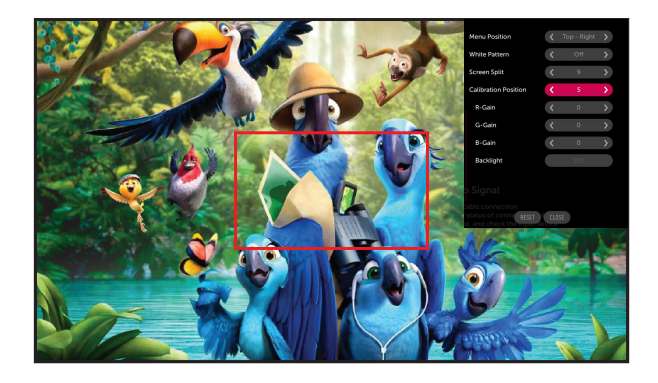

*Screen Split: 9, Calibration Position: 5*

# *IR CODE*

• *All models do not support the HDMI/USB function.*

• *Some key codes may not be supported depending on the model.*

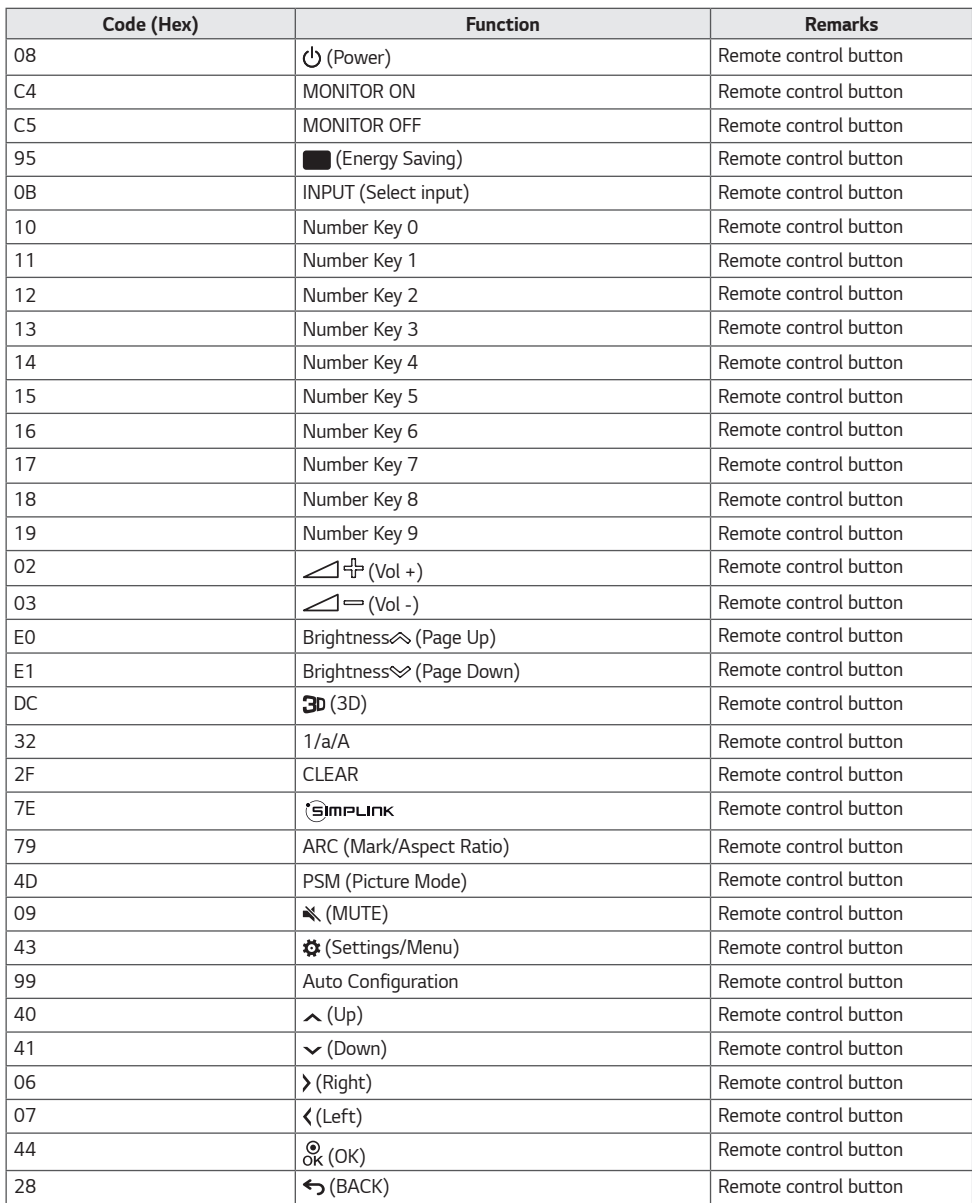

*65*

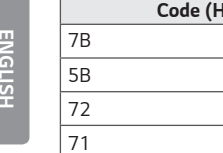

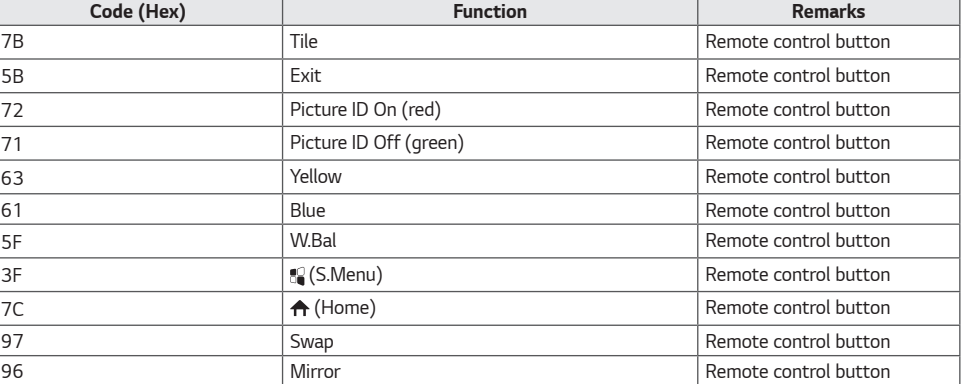

*67*

# *CONTROLLING MULTIPLE PRODUCTS*

• *This only applies to certain models.*

*Use this method to connect several products to a single PC. You can control several products at a time by connecting them to a single PC.*

*In the Option menu, the Set ID must be between 1 and 1000 without being duplicated.*

# *Connecting cables*

• *Images may differ according to the model.*

*Connect the RS-232C cable as shown in the picture.*

*The RS-232C protocol is used for communication between the PC and product. You can turn the product on/off, select an input source and adjust the OSD menu from your PC.*

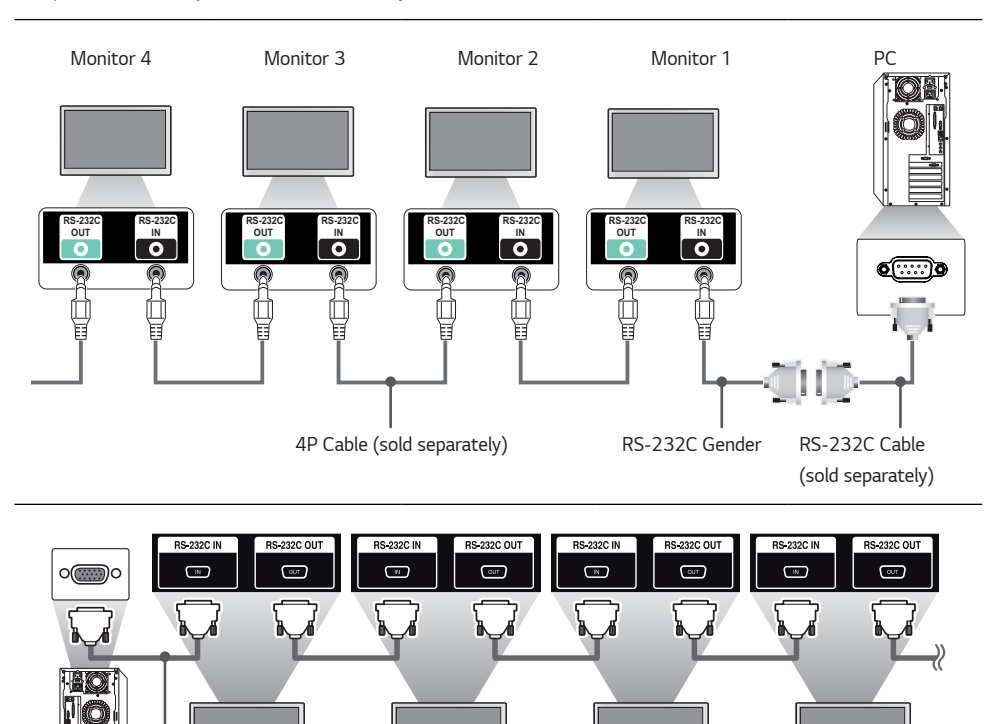

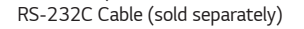

*ENGLISH*

**ENGLISH** 

# *Communication Parameter*

*Baud Rate: 9600 BPS Data Length: 8 bits Parity Bit: None Stop Bit: 1 bit Flow Control: None Communication Code: ASCII*

# **A** NOTE

- *When using 3-wire connections (non-standard), an IR daisy chain cannot be used.*
- *Be sure to only use the provided gender to connect properly.*
- *When you have daisy-chained multiple Signage products to control them simultaneously, if you attempt to turn on/off the master device in a continuous manner, some products may not turn on. In this case, you can turn those monitors on by pressing the MONITOR ON button, not the Power button.*

 *(Power) MONITOR ON*

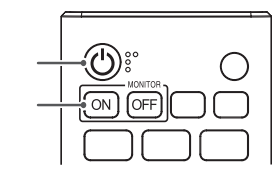

# *Command Reference List*

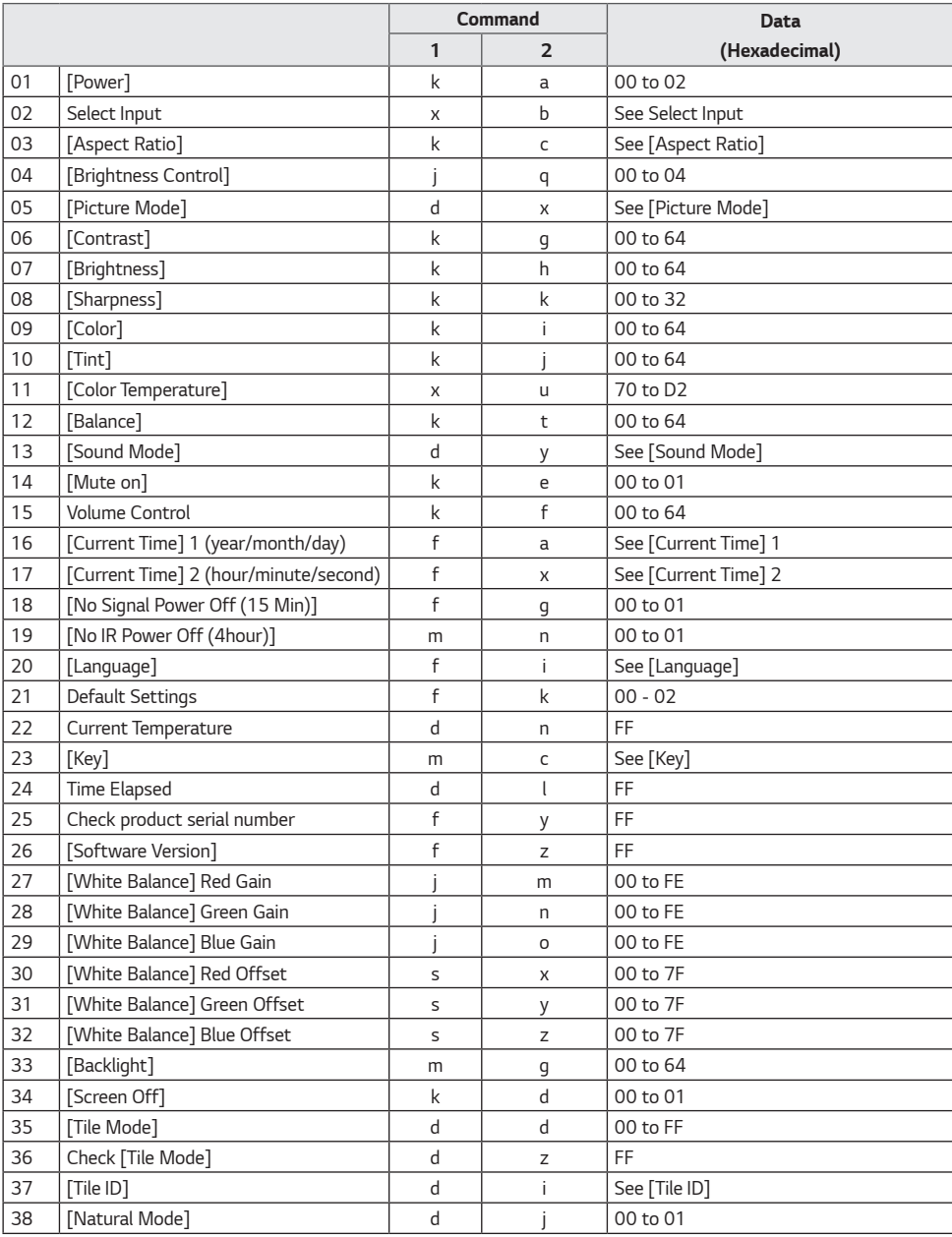

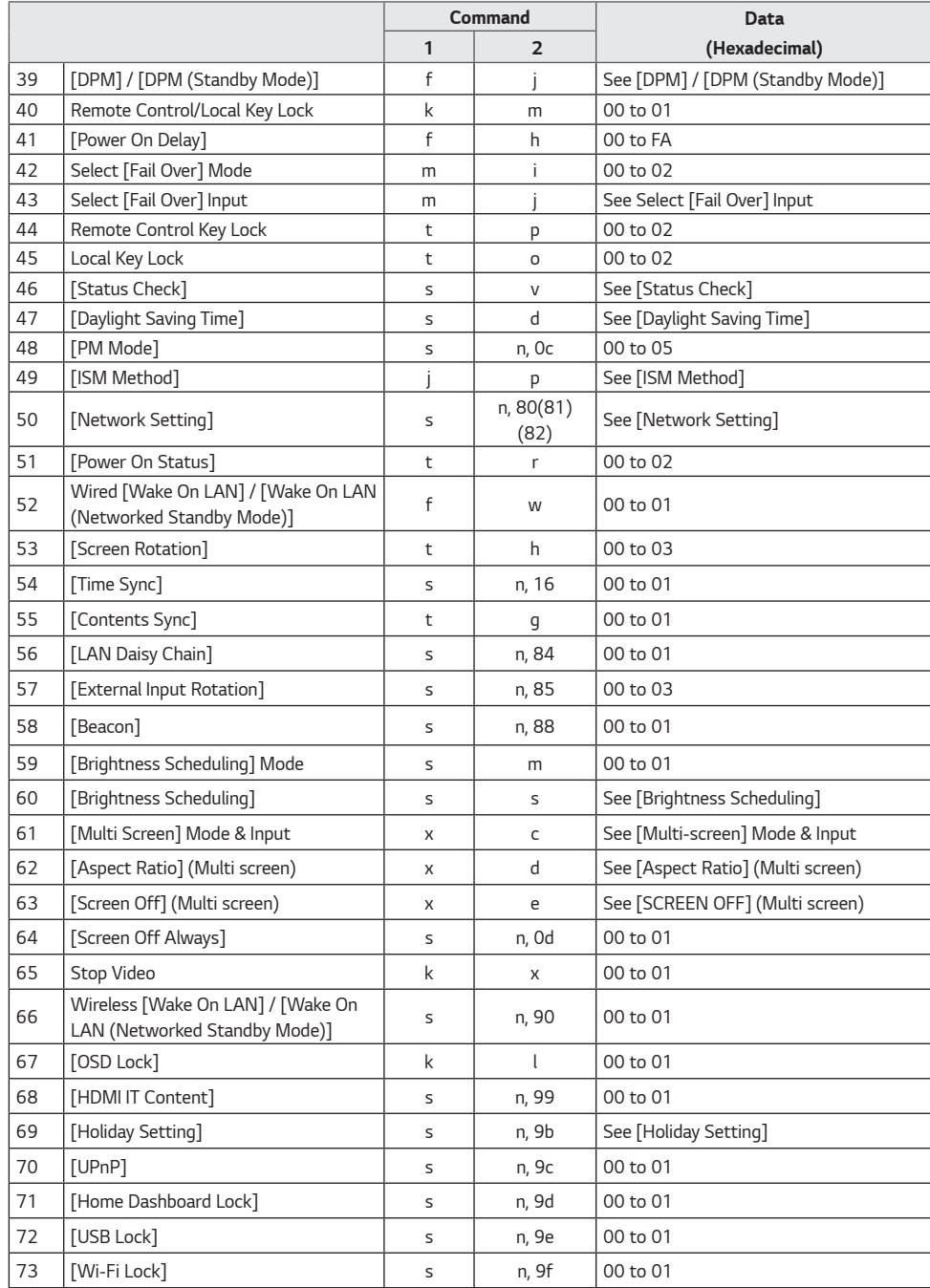

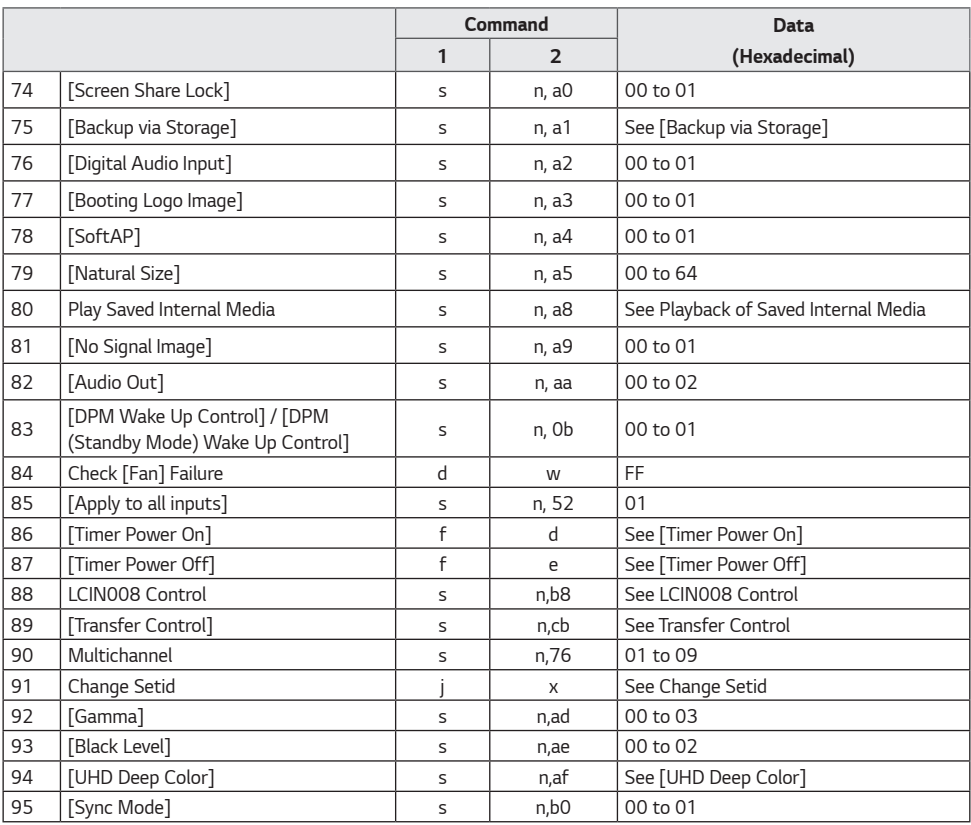

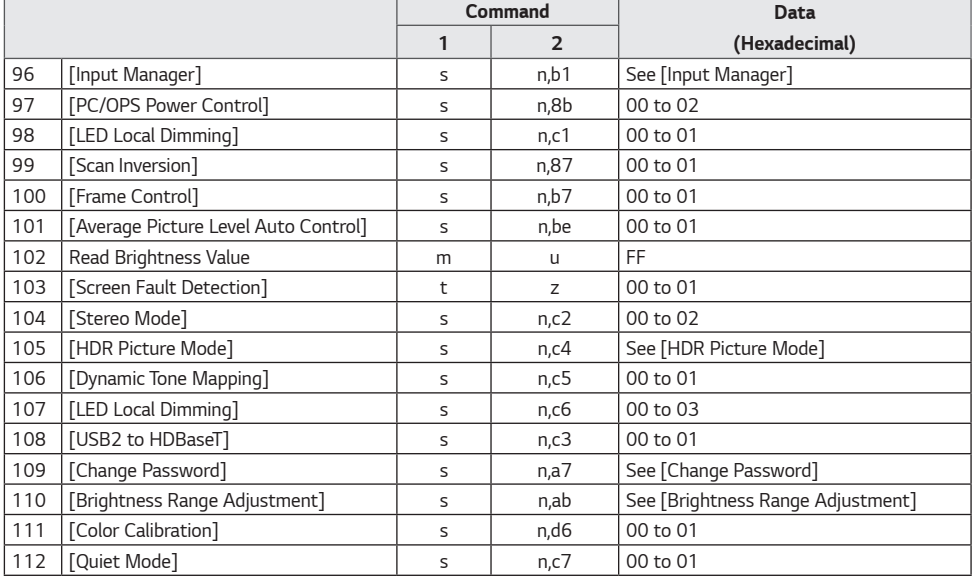

*\* Note Commands may not work when there is no external input used.*

*\* Some commands may not be supported on some models.*
# *Transmission/Reception Protocol*

## *Transmission*

*(Command1)(Command2)( )(Set ID)( )(Data)(Cr)*

- *\* (Command1): This command is used to identify between the adjustment setting or the user adjustment modes.*
- *\* (Command2): This command is used to control the monitor.*
- *\* (Set ID): Used for selecting a set you want to control. A unique Set ID can be assigned to each set ranging from 1 to 1000 (01H to 3E8H) under Settings in the OSD menu. Selecting '00H' for Set ID allows the simultaneous control of all connected monitors. (The maximum value may differ depending on the model.)*
- *\* (Data): Transmits command data. Data count may increase depending on the command.*
- *\* (Cr): Carriage Return. This parameter corresponds to '0 x 0D' in ASCII code.*
- *\* ( ): White Space. This parameter corresponds to '0 x 20' in ASCII code.*

#### *Acknowledgment*

*(Command2)( )(Set ID)( )(OK/NG)(Data)(x)*

- *\* The product transmits an ACK (acknowledgment) based on this format when receiving normal data. At this point, if the data is FF, it indicates the present status data. If the data is in data write mode, it returns the data of the PC computer.*
- *\* If a command is sent with Set ID '00' (=0 x 00), the data is reflected to all monitors and they do not send an acknowledgment (ACK).*
- *\* If you send "FF" as the value of the data in control mode via RS-232C, you can check the value currently set for the relevant feature (not applicable to some features).*
- *\* Some commands may not be supported on some models.*

#### *01. [Power] (Command: k a)*

*Controls the power on/off status of the monitor.*

*Transmission*

#### *(k)(a)( )(Set ID)( )(Data)(Cr)*

*Data 00: [Off]*

*01: [On]*

*02: Restart*

## *Acknowledgment*

- *(a)( )(Set ID)( )(OK/NG)(Data)(x)*
- *\* The Acknowledgment signal is returned properly only when the monitor is fully powered on.*
- *\* There may be a delay between the Transmission and Acknowledgment signals.*
- *\* This feature may not be available for all models.*

## *02. Select Input (Command: x b)*

*Selects an input signal.*

*Transmission (x)(b)( )(Set ID)( )(Data)(Cr) Data 20: AV 40: COMPONENT 60: RGB 70: DVI-D (PC) 80: DVI-D (DTV) 90: HDMI1 (DTV) A0: HDMI1 (PC) 91: HDMI2 (DTV) A1: HDMI2 (PC) 92: OPS/HDMI3/DVI-D (DTV) A2: OPS/HDMI3/DVI-D (PC) 95: OPS/DVI-D (DTV) A5: OPS/DVI-D (PC) 96: HDMI3/DVI-D (DTV) A6: HDMI3/DVI-D (PC) 97: HDMI3/HDMI2/DVI-D (DTV) A7: HDMI3/HDMI2/DVI-D (PC) 98: OPS (DTV) A8: OPS (PC) 99: HDMI2/OPS (DTV) A9: HDMI2/OPS (PC) C0: DISPLAYPORT (DTV) D0: DISPLAYPORT (PC) C1: DISPLAYPORT/USB-C (DTV) D1: DISPLAYPORT/USB-C (PC) C2: HDMI3 (DTV) D2: HDMI3 (PC) C3: HDBaseT (DTV) D3: HDBaseT (PC) E0: SuperSign webOS Player E1: Others E2: Multi Screen E3: Play via URL*

#### *Acknowledgment*

*(b)( )(Set ID)( )(OK/NG)(Data)(x)*

- *\* Some input signals may not be available for all models.*
- *\* If it is not distributed from SuperSign W, WebOS Player returns NG.*
- *\* If it says "Read" from the IDB mode, it will respond as a PC Label type.*

#### *03. [Aspect Ratio] (Command: k c)*

*Adjusts the aspect ratio of your monitor.*

*Transmission (k)(c)( )(Set ID)( )(Data)(Cr) Data 02: [Full Screen] 06: [Original]*

*Acknowledgment*

*(c)( )(Set ID)( )(OK/NG)(Data)(x)*

*\* The aspect ratio may differ depending on the model's input configuration.*

#### *04. [Brightness] (Command: j q)*

*Sets the brightness of your monitor.*

*Transmission (j)(q)( )(Set ID)( )(Data)(Cr) Data 00: [Off] 01: [Minimum] 02: [Medium] 03: [Maximum] 04: [Auto] Acknowledgment (q)( )(Set ID)( )(OK/NG)(Data)(x)*

*\* This feature may not be available for all models.*

#### *05. [Picture Mode] (Command: d x)*

*Selects a picture mode.*

*Transmission (d)(x)( )(Set ID)( )(Data)(Cr)*

*Data 00: [Mall/QSR]*

- *01: [General]*
	- *02: [Gov./Corp.]*
	- *03: [Transportation]*
	- *04: [Education]*
	- *05: [Expert1]*
	- *08: [APS]*
	-
	- *11: [Calibration] 12: [Hospital]*
- *Acknowledgment*

*(x)( )(Set ID)( )(OK/NG)(Data)(x)*

*\* Some picture modes may not be available for all models.*

*74*

# **ENGLISH** *ENGLISH*

#### *06. [Contrast] (Command: k g)*

*Adjusts the screen contrast.*

*Transmission (k)(g)( )(Set ID)( )(Data)(Cr) Data 00-64: Contrast 0-100*

*Acknowledgment (g)( )(Set ID)( )(OK/NG)(Data)(x)*

#### *10. [Tint] (Command: k j) Adjusts the screen tints. Transmission (k)(j)( )(Set ID)( )(Data)(Cr) Data 00-64: Tint Red 50-Green 50*

*Acknowledgment (j)( )(Set ID)( )(OK/NG)(Data)(x)*

## *07. [Brightness] (Command: k h)*

*Adjusts the screen brightness. Transmission (k)(h)( )(Set ID)( )(Data)(Cr) Data 00-64: Brightness 0-100 Acknowledgment (h)( )(Set ID)( )(OK/NG)(Data)(x)*

#### *Transmission*

*11. [Color Temperature] (Command: x u) Adjusts the screen color temperature.*

*(x)(u)( )(Set ID)( )(Data)(Cr) Data 70-D2: 3200K-13000K Acknowledgment (u)( )(Set ID)( )(OK/NG)(Data)(x)*

## *08. [Sharpness] (Command: k k)*

*Adjusts the screen sharpness.*

*Transmission (k)(k)( )(Set ID)( )(Data)(Cr) Data 00-32: Sharpness 0-50*

*Acknowledgment (k)( )(Set ID)( )(OK/NG)(Data)(x)*

## *12. [Balance] (Command: k t)*

*Adjusts the sound balance. Transmission*

*(k)(t)( )(Set ID)( )(Data)(Cr) Data 00-64: Left 50-Right 50*

*Acknowledgment (t)( )(Set ID)( )(OK/NG)(Data)(x) \* This feature may not be available for all models.*

## *09. [Color] (Command: k i)*

*Adjusts the screen colors.*

*Transmission (k)(i)( )(Set ID)( )(Data)(Cr) Data 00-64: Color 0-100*

*Acknowledgment (i)( )(Set ID)( )(OK/NG)(Data)(x)*

## *13. [Sound Mode] (Command: d y)*

*Selects a sound mode.*

## *Transmission (d)(y)( )(Set ID)( )(Data)(Cr)*

*Data 01: [Standard] 02: [Music] 03: [Cinema] 04: [Sports] 05: [Game] 07: [News (Clear Voice III)]*

## *Acknowledgment*

*(y)( )(Set ID)( )(OK/NG)(Data)(x)*

*\* This feature may not be available for all models.*

## *14. [Mute on] (Command: k e)*

*Mutes/unmutes audio.*

*Transmission*

*(k)(e)( )(Set ID)( )(Data)(Cr)*

*Data 00: [Mute] (Volume off) 01: Mute off (Volume on)*

*Acknowledgment*

*(e)( )(Set ID)( )(OK/NG)(Data)(x)*

*\* This feature may not be available for all models.*

## *15. Volume Control (Command: k f)*

*Adjusts the playback volume.*

#### *Transmission (k)(f)( )(Set ID)( )(Data)(Cr) Data 00-64: Volume 0-100*

*Acknowledgment (f)( )(Set ID)( )(OK/NG)(Data)(x)*

*\* This feature may not be available for all models.*

#### *16. [Current Time] 1 (year/month/day) (Command: f a)*

*Sets the Clock 1 (year/month/day) values and Auto Time.*

#### *Transmission*

*1. (f)(a)( )(Set ID)( )(Data1)( )(Data2)( )(Data3)(Cr) 2. (f)(a)( )(Set ID)( )(0)(0)( )(Data1)(Cr)*

*1. When setting Clock 1 (year/month/day)*

*Data1 00-: 2010 -*

*Data2 01-0C: January - December*

- *Data3 01-1F: 1-31*
- *\* The minimum and maximum values for Data1 differ depending on the product's release year.*
- *\* Enter "fa [Set ID] ff" to view Clock 1 (year/month/day) settings.*

*2. When Setting Auto Time*

- *Data1 00: [Auto]*
	- *01: [Manual]*
- *\* To view the set value of the Auto time, enter "fa [Set ID] 00 ff".*

*Acknowledgment*

- *1. (a)( )(Set ID)( )(OK/NG)(Data1)(Data2)(Data3)(x)*
- *2. (a)( )(Set ID)( )(OK/NG)(0)(0)(Data1)(x)*

#### *17. [Current Time] 2 (hour/minute/second) (Command: f x)*

*Sets the Clock 2 values (hour/minute/second).*

*Transmission*

#### *(f)(x)( )(Set ID)( )(Data1)( )(Data2)( )(Data3)(Cr)*

*Data1 00-17: 00-23 hours*

- *Data2 00-3B: 00 59 minutes*
- *Data3 00-3B: 00-59 seconds*
- *\* Enter "fx [Set ID] ff" to view the Time 2 (hour/minute/ second) settings.*
- *\* This feature is only available when Clock 1 (year/month/day) has been set.*

#### *Acknowledgment (x)( )(Set ID)( )(OK/NG)(Data1)(Data2)(Data3)(x)*

**ENGLISH** 

#### *18. [No Signal Power Off(15Min)] (Command: f g)*

*Sets the monitor to enter Automatic Standby mode if there is no signal for 15 minutes.*

*Transmission (f)(g)( )(Set ID)( )(Data)(Cr) Data 00: [Off] 01: [On]*

*Acknowledgment (g)( )(Set ID)( )(OK/NG)(Data)(x)*

#### *21. [Default] Settings (Command: f k)*

*Executes Reset.*

*(Initialize Screen can only be executed in RGB input mode.)*

*Transmission (f)(k)( )(Set ID)( )(Data)(Cr) Data 00: [Picture Reset] 02: [Reset to Initial Settings]*

*Acknowledgment*

*(k)( )(Set ID)( )(OK/NG)(Data)(x) \* This feature may not be available for all models.*

#### *19. [No IR Power Off] (Command: m n)*

*Activates Auto Power Off when there is no IR signal for 4 hours.*

*Transmission (m)(n)( )(Set ID)( )(Data)(Cr) Data 00: [Off] 01: [On]*

*Acknowledgment (n)( )(Set ID)( )(OK/NG)(Data)(x)*

#### *22. Current Temperature (Command: d n)*

*Checks the current temperature of the product.*

*Transmission (d)(n)( )(Set ID)( )(Data)(Cr) Data FF: Status Check*

*Acknowledgment (n)( )(Set ID)( )(OK/NG)(Data)(x) \* The temperature is displayed in hexadecimal.*

## *20. [Language] (Command: f i)*

## *Sets the OSD language.*

*Transmission (f)(i)( )(Set ID)( )(Data)(Cr) Data 00: Czech 01: Danish 02: German 03: English 04: Spanish (Europe) 05: Greek 06: French 07: Italian 08: Dutch 09: Norwegian 0A: Portuguese 0B: Portuguese (Brazil) 0C: Russian 0D: Finnish 0E: Swedish 0F: Korean 10: Chinese (Mandarin) 11: Japanese 12: Chinese (Cantonese) 13: Arabic 14: Turkish Acknowledgment*

*(i)( )(Set ID)( )(OK/NG)(Data)(x)*

*\* Some languages may not be available for all models.*

#### *23. [Key] (Command: m c)*

*Sends a key code for the IR remote control.*

*Transmission (m)(c)( )(Set ID)( )(Data)(Cr) Data IR\_KEY\_CODE*

*Acknowledgment (c)( )(Set ID)( )(OK/NG)(Data)(x)*

- *\* For key codes, see IR Codes.*
- *\* Some key codes may not be supported depending on the model.*

*Displays the time that has elapsed after your monitor has turned on.*

*25. Product Serial Number Check (Command: f y)*

*Transmission (d)(l)( )(Set ID)( )(Data)(Cr) Data FF: Read status*

*Acknowledgment (l)( )(Set ID)( )(OK/NG)(Data)(x)*

*Checks the serial number of the product.*

*(f)(y)( )(Set ID)( )(Data)(Cr) Data FF: Check product serial number*

*(y)( )(Set ID)( )(OK/NG)(Data)(x)*

*Transmission*

*Acknowledgment*

*\* Data is in ASCII format.*

*\* The data received is displayed in hexadecimal.*

## *27. [White Balance] Red Gain (Command: j m)*

*Adjusts the red gain value for white balance.*

*Transmission (j)(m)( )(Set ID)( )(Data)(Cr) Data 00-FE: Red Gain 0-254 FF: Checks red gain value*

*Acknowledgment (m)( )(Set ID)( )(OK/NG)(Data)(x)*

## *28. [White Balance] Green Gain (Command: j n)*

*Adjusts the green gain value for white balance.*

*Transmission (j)(n)( )(Set ID)( )(Data)(Cr) Data 00-FE: Green Gain 0-254 FF: Checks green gain value*

*Acknowledgment (n)( )(Set ID)( )(OK/NG)(Data)(x)*

## *26. [Software Version] (Command: f z)*

*Checks the software version of the product.*

*Transmission (f)(z)( )(Set ID)( )(Data)(Cr) Data FF: Check the software version Acknowledgment*

*(z)( )(Set ID)( )(OK/NG)(Data)(x)*

## *29. [White Balance] Blue Gain (Command: j o)*

*Adjusts the blue gain value for white balance.*

*Transmission (j)(o)( )(Set ID)( )(Data)(Cr) Data 00-FE: Blue Gain 0-254 FF: Checks blue gain value*

*Acknowledgment (o)( )(Set ID)( )(OK/NG)(Data)(x)*

*79*

#### *30. [White Balance] Red Offset (Command: s x)*

*Adjusts the red offset value for white balance.*

*Transmission (s)(x)( )(Set ID)( )(Data)(Cr) Data 00-7F: Red Offset 0-127 FF: Checks red offset value*

*Acknowledgment (x)( )(Set ID)( )(OK/NG)(Data)(x)*

#### *33. [Backlight] (Command: m g)*

*Adjusts the backlight brightness.*

*Transmission (m)(g)( )(Set ID)( )(Data)(Cr) Data 00-64: Backlight 0-100 Acknowledgment*

*(g)( )(set ID)()(OK/NG)(Data)(x)*

## *31. [White Balance] Green Offset (Command: s y)*

*Adjusts the green offset value for white balance.*

*Transmission (s)(y)( )(Set ID)( )(Data)(Cr) Data 00-7F: Green Offset 0-127*

*FF: Checks green offset value*

*Acknowledgment (y)( )(Set ID)( )(OK/NG)(Data)(x)*

## *34. [SCREEN OFF] (Command: k d)*

*Turns off/off the screen.*

*Transmission (k)(d)( )(Set ID)( )(Data)(Cr) Data 00: Screen On 01: Screen Off*

*Acknowledgment (d)( )(Set ID)( )(OK/NG)(Data)(x)*

*\* This feature may not be available for all models.*

## *32. [White Balance] Blue Offset (Command: s z)*

*Adjusts the blue offset value for white balance.*

#### *Transmission*

*(s)(z)( )(Set ID)( )(Data)(Cr)*

*Data 00-7F: Blue Offset 0-127 FF: Checks blue offset value*

#### *Acknowledgment*

*(z)( )(Set ID)( )(OK/NG)(Data)(x)*

#### *35. [Tile Mode] (Command: d d)*

*Sets a tile mode and values for the tile rows and columns.*

*Transmission (d)(d)( )(Set ID)( )(Data)(Cr)*

*Data 00-FF: The first byte - tile column*

- *The second byte tile row*
- *\* 00, 01, 10, and 11 mean that the tile mode is off.*
- *\* The maximum value may differ depending on the model.*

#### *Acknowledgment*

*(d)( )(Set ID)( )(OK/NG)(Data)(x)*

- *\* This feature may not be available for all models.*
- *\* If you change the values on a Video Wall model, please reboot for it to work normally.*

#### *36. [Tile Mode] Check (Command: d z)*

*Checks the tile mode.*

*Transmission (d)(z)( )(Set ID)( )(Data)(Cr) Data FF: Check Tile Mode*

*Acknowledgment (z)( )(Set ID)( )(OK/NG)(Data1)(Data2)(Data3)(x) Data1 00: Tile Mode off 01: Tile Mode on Data2 00-0F: Tile column*

- *Data3 00-0F: Tile row*
- *\* This feature may not be available for all models.*

#### *39. [DPM] / [DPM (Standby Mode)] (Command: f j)*

*Sets the DPM(Display Power Management) function.*

- *Transmission (f)(j)( )(Set ID)( )(Data)(Cr)*
- *Data 00: [Off]*
	-
	- *02: 10 seconds 04: 1 minute*
	- *05: 3 minutes*
	- *06: 5 minutes*
	- *07: 10 minutes*

#### *Acknowledgment*

*(j)( )(Set ID)( )(OK/NG)(Data)(x)*

*\* This feature may not be available for all models.*

## *37. [Tile ID] (Command: d i)*

*Sets the tile ID value of the product.*

*Transmission (d)(i)( )(Set ID)( )(Data)(Cr) Data 01-E1: Tile ID 1-225 FF: Checks the Tile ID*

*\* The data value cannot exceed the value of row x column.*

#### *Acknowledgment*

*(i)( )(Set ID)( )(OK/NG)(Data)(x)*

- *\* If you enter a value that exceeds the value of row x column for the Data parameter (except for 0xFF), Ack becomes NG.*
- *\* This feature may not be available for all models.*
- *\* If you change the values on a Video Wall model, please reboot for it to work normally.*

#### *38. [Natural Mode] (In Tile Mode) (Command: d j)*

*To display the image naturally, the part of the image that would normally be displayed in the gap between the monitors is omitted.*

#### *Transmission (d)(j)( )(Set ID)( )(Data)(Cr) Data 00: [Off] 01: [On]*

*Acknowledgment*

*(j)( )(Set ID)( )(OK/NG)(Data)(x)*

*\* This feature may not be available for all models.*

#### *40. Remote Control/Local Key Operation Lock (Command: k m)*

*Adjusts the remote control/local key (front) lock.*

*Transmission (k)(m)( )(Set ID)( )(Data)(Cr) Data 00: [Off] (Lock Off)*

- *01: [On] (Lock On)*
- *\* When the monitor is turned off, the power key works even in On (01) mode.*

*Acknowledgment*

- *(m)( )(Set ID)( )(OK/NG)(Data)(x)*
- *\* This feature may not be available for all models.*

## *41. [Power On Delay] (Command: f h)*

*Sets the schedule delay for when the power turns on. (Unit: seconds)*

*Transmission (f)(h)( )(Set ID)( )(Data)(Cr) Data 00-FA: Min 0- Max 250 (sec)*

*Acknowledgment (h)( )(Set ID)( )(OK/NG)(Data)(x) \* The maximum value may differ depending on the model.*

**ENGLISH** 

#### *42. [Fail Over] Mode (Command: m i)*

*Selects a sound mode.*

*Transmission (m)(i)( )(Set ID)( )(Data)(Cr) Data 00: [Off] 01: [Auto] 02: [User Setting]*

*Acknowledgment (i)( )(Set ID)( )(OK/NG)(Data)(x)*

## *44. Remote Control Key Lock (Command: t p)*

*Configures the settings of the product's remote control key.*

*Transmission (t)(p)( )(Set ID)( )(Data)(Cr) Data 00: Unlocks all keys 01: Locks all keys except Power key 02: Locks all keys*

*Acknowledgment*

*(p)( )(Set ID)( )(OK/NG)(Data)(x)*

*\* When the monitor is turned off, the power key works even in the locks on all of the keys (02) mode.*

#### *43. [Fail Over] Input Select (Command: m j)*

*Selects an input source for fail over. (This feature is only available when Fail Over is set to Custom.)*

## *Transmission*

*(m)(j)( )(Set ID)( )(Data1)( )(Data2)( )(Data3)( )(Data4) … ( )(DataN)(Cr) Data1-N (Input priority 1-N) 60: RGB 70: DVI-D 90: HDMI1 91: HDMI2 92: OPS/HDMI3/DVI-D 95: OPS/DVI-D 96: HDMI3/DVI-D 97: HDMI3/HDMI2/DVI-D 98: OPS 99: HDMI2/OPS C0: DISPLAYPORT C1: DISPLAYPORT/USB-C C2: HDMI3 C3: HDBaseT*

#### *Acknowledgment*

*(j)( )(SetID)( )(OK/NG)(Data1)(Data2)(Data3)(Data4) … (DataN)(x)*

- *\* Some input signals may not be available for all models.*
- *\* The data number (N) may vary depending on the model. (The data number depends on the number of supported input signals.)*
- *\* This feature operates as the last input, and supports data in DTV format.*

#### *45. [Local Key Operation Lock] (Command: t o)*

*Configures the local key operation settings of the product.*

*Transmission (t)(o)( )(Set ID)( )(Data)(Cr) Data 00: Unlocks all keys*

*01: Locks all keys except Power key 02: Locks all keys*

*Acknowledgment*

*(o)( )(Set ID)( )(OK/NG)(Data)(x)*

- *\* When the monitor is turned off, the power key works even in the locks on all of the keys (02) mode.*
- *\* This feature may not be available for all models.*

#### *46. Status Check (Command: s v)*

*Checks the current signal of the product.*

*Transmission*

#### *(s)(v)( )(Set ID)( )(Data)( )(FF)(Cr)*

- *Data 02: Check whether there is a signal*
	- *03: The monitor is currently in PM Mode*
	- *07: Checks whether the Top, Bottom and Main temperature sensors are functioning normally.*
	- *09: Fan Speed*
	- *10: RGB Sensing OK/NG (screen fault detection)*
	- *16: Check the humidity value*
	- *17: Check the value of the intensity of illumination*
	- *18: Check the status value of the slope of the product*
- *Acknowledgment*

#### *(v)( )(Set ID)( )(OK/NG)(Data)(Data1)(x)*

- *Data 02 (when a signal is found)*
- *Data1 00: No signal*
	- *01: Signal present*
- *Data 03 (when the monitor is currently in PM mode)*
- *Data1 00: Screen is on*
	- *01: Screen is off*
	- *02: Screen Off Always is activated*
	- *03: Sustain Aspect Ratio is activated*
	- *04: Screen Off & Backlight On is activated*
- *Data 07 (when checking whether the Top, Bottom and Main temperature sensors are working properly)*
- *Data1 00: All temperature sensors are faulty*
	- *01: Top normal, Bottom faulty, Main faulty*
	- *02: Top faulty, Bottom normal, Main faulty*
	- *03: Top normal, Bottom normal, Main faulty 04: Top faulty, Bottom faulty, Main normal*
	-
	- *05: Top normal, Bottom faulty, Main normal*
	- *06: Top faulty, Bottom normal, Main normal*
	- *07: All temperature sensors are normal*
- *Data 10(when executing Screen Fault Detection)*
- *Data 1 00: Screen Fault Detection result NG*
	- *07: Screen Fault Detection result OK*
- *\* When screen Fault Detection is set to Off or not supported, execution results are rendered "NG."*

*Data 16 (for checking the humidity value) Data 1 0~100: Reads the %RH value of the current humidity (indicated as a Hex value).*

*Data 17 (for checking the value of the intensity of illumination)*

*Data 1 1~1000: Reads the Lux value of the current intensity of illumination (indicated as a Hex value).*

*Data 18 (for checking the status value of the slope of the product)*

*Data 1 00: 0 degrees*

- *01: 90 degrees*
- *02: 180 degrees*
- *03: 270 degrees*
- *04: Fallen forward*
- *05: Fallen backward*

*Data 09(when checking the fan speed)*

*Acknowledgement (v)( )(Set ID)( )(OK/NG)(Data)(Data1\_1)(Data1\_2) …(DataN\_1)(DataN\_2)(x)*

*Data1\_1:00~ff: First fan speed top 1 Byte Data1\_2: 00~ff: First fan speed bottom 1 Byte*

*… DataN\_1: 00~ff: Nth fan speed top 1 Byte DataN\_2: 00~ff: Nth fan speed bottom 1 Byte*

*Fan Speed: Hex 0~2008, Decimal 0~8200*

- *\* The data number (N) may vary depending on the model.*
- *\* This feature may not be available for all models.*

#### *47. [Daylight Saving Time] (Command: s d)*

*Sets Daylight Savings Time.*

*Transmission (s)(d)( )(Set ID)( )(Data1)( )(Data2)( ) (Data3)( )(Data4)( )(Data5)( )(Cr)*

*Data1 00: Off (Data2-5: FF)*

- *01: Start Time*
- *02: End Time*
- *Data2 01~0C: January December*
- *Data3 01-06: Week 1 6*
- *\* The maximum value of [Data3] may vary depending on the date.*

*Data4 00-06: (Sunday - Saturday) Data5 00-17: 00 - 23 hours*

*\* If you wish to read the start/end times, enter FF for parameters [Data2] through [Data5].*

*(Example 1: sd 01 01 ff ff ff ff - Checks the start time. Example 2: sd 01 02 ff ff ff ff - Checks the end time.)*

*\* This feature only works when Clock 1 (year/month/day) and Clock 2 (hour/minute/second) have been set.*

*Acknowledgment (d)( )(Set ID)( )(OK/NG)(Data1)(Data2) (Data3)(Data4)(Data5)(x)*

## *48. [PM Mode] (Command: s n, 0c)*

*Sets the PM mode.*

## *Transmission*

## *(s)(n)( )(Set ID)( )(0c)( )(Data)(Cr)*

- *Data 00: [Power Off] (Basic)*
	- *01: [Sustain Aspect Ratio]*
		- *02: [Screen Off]*
		- *03: [Screen Off Always]*
		- *04: [Screen Off & Backlight On]*
		- *05: [Network Ready]*

## *Acknowledgment*

*(n)( )(Set ID)( )(OK/NG)(0c)(Data)(x)*

*\* This feature may not be available for all models.*

## *49. [ISM Method] (Command: j p)*

*Selects an ISM method.*

*Transmission*

*(j)(p)( )(Set ID)( )(Data)(Cr)*

- *Data 02: [Orbiter]*
	- *04: [White Wash]*
	- *08: [Off]*
	- *90: [User Image]*
	- *91: [User Video]*

*Acknowledgment*

- *(p)( )(Set ID)( )(OK/NG)(Data)(x)*
- *\* This feature may not be available for all models.*
- *\* "02: [Orbiter]" is not supported while "91: [User Video]" is turned on.*

## *50. [Network Setting] (Command: s n, 80 or 81 or 82)*

*Configures network and DNS settings.*

#### *Transmission (s)(n)( )(Set ID)( )(Data1)( )(Data2)( )*

*(Data3)( )(Data4)( )(Data5)(Cr)*

- *Data1 80: Configures/views the temporary IP mode (Auto/Manual), subnet mask, and gateway.*
	- *81: Configures/views the temporary DNS address.*
	- *82: Saves temporary settings and views information about the current network.*
- *\* If Data1 is 80,*
	- *Data2 00: Auto*
		- *01: Manual*
			- *FF: Views the temporary IP mode (Auto/Manual),*
		- *subnet mask, and gateway.*
- *\* If Data2 is 01 (Manual),*
	- *Data3 Manual IP address*
	- *Data4 Subnet mask address*
	- *Data5 Gateway address*
- *\* If Data1 is 81,*
	- *Data2 DNS address*
		- *FF: Displays the temporary DNS address.*
- *\* If Data1 is 82,*
	- *Data2 80: Applies the temporary IP mode (Auto/ Manual), subnet mask, and gateway.*
		- *81: Applies the temporary DNS address*
		- *FF: Information on the current network (IP, subnet gateway and DNS)*
- *\* An example of settings,*
- *1. Auto: sn 01 80 00*
- *2. Manual: sn 01 80 01 010177223241 255255254000 010177222001(IP:10.177.223.241, subnet: 255.255.254.0, gateway: 10.177.222.1)*
- *3. Network read: sn 01 80 ff*
- *4. DNS setting: sn 01 81 156147035018 (DNS: 156.147.35.18)*
- *5. Applying the settings: sn 01 82 80 (applies the saved IP mode (auto/manual), subnet mask, and gateway), sn 01 82 81 (applies the saved DSN)*
- *\* Each IP address contains 12 decimal digits.*

#### *Acknowledgment*

*(n)( )(Set ID)( )(OK/NG)(Data1)(Data)(x)*

- *\* This feature is available only for wired networks.*
- *\* This feature may not be available for all models.*

*Transmission (t)(r)( )(Set ID)( )(Data)(Cr) Data 00: [LST(Last Status)] 01: [STD(Standby)] 02: [PWR(Power On)]*

*Sets the Power On status of the monitor.*

*Acknowledgment (r)( )(Set ID)( )(OK/NG)(Data)(x)*

## *54. [Time Sync] (Command: s n, 16)*

*Sets Time Sync.*

*Transmission (s)(n)( )(Set ID)( )(1)(6)( )(Data)(Cr) Data 00: [Off] 01: [On]*

- *\* This feature only works when the monitor is in Master mode.*
- *\* This feature does not work if the current time is not set.*

*Acknowledgment (n)( )(Set ID)( )(OK/NG)(1)(6)(Data)(x)*

*\* This feature may not be available for all models.*

#### *52. Wired [Wake On LAN] / [Wake On LAN (Networked Standby Mode)] (Command: f w)*

*Selects a Wired Wake On LAN option.*

*Transmission (f)(w)( )(Set ID)( )(Data)(Cr) Data 00: [Off] 01: [On]*

*Acknowledgment (w)( )(Set ID)( )(OK/NG)(Data)(x)*

#### *55. [Contents Sync] (Command: t g)*

*Sets Content Sync.*

*Transmission (t)(g)( )(Set ID)( )(Data)(Cr) Data 00: [Off] 01: [On]*

*Acknowledgment (g)( )(Set ID)( )(OK/NG)(Data)(x)*

*\* This feature may not be available for all models.*

## *53. [OSD Rotation] (Command: t h)*

*Sets the Screen Rotation feature.*

#### *Transmission*

*(t)(h)( )(Set ID)( )(Data) (Cr) Data 00: [Off] 01: 90 degrees 02: 270 degrees 03: 180 degrees*

*Acknowledgment (h)( )(Set ID)( )(OK/NG)(Data)(x)*

*\* This feature may not be available for all models.*

*56. [LAN Daisy Chain] (Command: s n, 84)*

*Turns on/off LAN Daisy Chain.*

*Transmission (s)(n)( )(Set ID)( )(8)(4)( )(Data)(Cr) Data 00: [Off] 01: [On]*

*Acknowledgment*

*(n)( )(Set ID)( )(OK/NG)(8)(4)(Data)(x)*

## *57. [External Input Rotation] (Command: s n, 85)*

*Sets the External Input Rotation feature.*

*Transmission (s)(n)( )(Set ID)( )(8)(5)( )(Data)(Cr) Data 00: [Off] 01: 90 degrees 02: 270 degrees 03: 180 degrees*

## *Acknowledgment*

*(n)( )(Set ID)( )(OK/NG)(8)(5)(Data)(x)*

*\* This feature may not be available for all models.*

## *58. [Beacon] (Command: s n, 88)*

*Turns on/off Beacon.*

*Transmission (s)(n)( )(Set ID)( )(8)(8)( )(Data)(Cr) Data 00: [Off] 01: [On]*

*Acknowledgment (n)( )(Set ID)( )(OK/NG)(8)(8)(Data)(x)*

*\* This feature may not be available for all models.*

## *59. [Brightness Scheduling] Mode (Command: s m)*

*Selects a Brightness Scheduling mode.*

*Transmission (s)(m)( )(Set ID)( )(Data)(Cr) Data 00: [Off] 01: [On]*

*Acknowledgment*

*(m)( )(Set ID)( )(OK/NG)(Data)(x)*

- *\* This feature does not work if the current time is not set.*
- *\* This feature may not be available for all models.*

## *60. [Brightness Scheduling] (Command: s s)*

*Sets Brightness Scheduling. Transmission*

> *(s)(s)( )(Set ID)( )(Data1)( )(Data2)( )(Data3)(Cr) Data 1 1. f1 to f6 (data reading) F1: Reads the 1st brightness schedule's data F2: Reads the 2nd brightness schedule's data. F3: Reads the 3rd brightness schedule's data. F4: Reads the 4th brightness schedule's data. F5: Reads the 5th brightness schedule's data. F6: Reads the 6th brightness schedule's data. 2. FF: Reads all stored lists*

*3. e1 to e6 (Deletes one index), e0 (Deletes all indexes) E0: Deletes all brightness schedules. E1: Deletes the 1st brightness schedule. E2: Deletes the 2nd brightness schedule. E3: Deletes the 3rd brightness schedule. E4: Deletes the 4th brightness schedule. E5: Deletes the 5th brightness schedule.*

*E6: Deletes the 6th brightness schedule.*

*4. 00-17: 00 - 23 hours Data 2 00-3B: 00 - 59 minutes Data 3 00~64: Backlight 0 - 100*

- *\* To read or delete a brightness schedule you have set, (Data2) (Data3) must be set to FF.*
- *\* If you want to read all configured brightness schedules through FF, do not enter any values in (Data2)(Data3).*
- *\* When retrieving all items of the set Brightness Scheduling list through FF, OK will be acknowledged (ACK) even if there is no saved list.*
- *ex1: ss 01 f1 ff ff Reads the 1st index data in Brightness Schedule.*

*ex2: ss 01 ff - Reads all index data in Brightness Schedule.*

*ex3: ss 01 e1 ff ff – Deletes the 1st index data in Brightness Schedule.*

*ex4: ss 01 07 1E 46 - Adds a schedule whose time is 07:30 and whose backlight is 70.*

#### *Acknowledgement*

*(s)( )(Set ID)( )(OK/NG)(Data1)(Data2)(Data3)(x)*

*86*

## *61. [Multi Screen] Mode & Input (Command: x c)*

*Saves and controls Multi Screen modes and inputs.*

*Transmission (x)(c)( )(Set ID)( )(Data1)( )(Data2)( )(Data3)( )(Data4) ( )(Data5)( )(Cr) Data1 (Sets MultiScreen mode) 10: PIP 22: PBP2 23: PBP3 24: PBP4 25: PBP3 (1:2:1) Data2 (Sets the Main input of Multi screen) Data3 (Sets the Sub1 input of Multi screen) Data4 (Sets the Sub2 input of Multi screen) Data5 (Sets the Sub3 input of Multi screen) 80: DVI-D 90: HDMI1 91: HDMI2 92: OPS/HDMI3/DVI-D 95: OPS/DVI-D 96: HDMI3/DVI-D 97: HDMI3/HDMI2/DVI-D 98: OPS 99: HDMI2/OPS C0: DISPLAYPORT C1: DISPLAYPORT/USB-C C2: HDMI3 C3: HDBaseT*

*Acknowledgment (c)( )(Set ID)( )(OK/NG)( )(Data1)(Data2)(Data3) (Data4)(Data5)(x)*

- *\* This feature may not be available for all models.*
- *\* Only the input modes supported by the model works.*
- *\* This feature operates as the last input, and supports data in DTV format.*
- *\* When the Read operation is performed, 00 is returned if it is not for an external input.*

## *62. [Aspect Ratio] (Multi screen) (Command: x d)*

*Controls the aspect ratio of Multi Screen.*

*Transmission (x)(d)( )(Set ID)( )(Data1)( )(Data2)(Cr) Data1 01: Controls the Main input 02: Controls the Sub1 input 03: Controls the Sub2 input 04: Controls the Sub3 input Data2 00: Full Screen 01: Original*

## *Acknowledgment*

*(d)( )(Set ID)( )(OK/NG)(Data1)(Data2)(x)*

*\* This feature may not be available for all models.*

#### *63. [SCREEN OFF] (Multi screen) (Command: x e)*

*Turns on/off each screen in the Multi Screen.*

#### *Transmission*

- *(x)(e)( )(Set ID)( )(Data1)( )(Data2)(Cr)*
- *Data1 01: Controls the Main input*
	- *02: Controls the Sub1 input*
	- *03: Controls the Sub2 input*
	- *04: Controls the Sub3 input*
- *Data2 00: Screen On 01: Screen Off*
- *\* This feature only works when the Multi Screen app is running.*
- *\* This feature does not work when there is no signal.*

#### *Acknowledgment*

*(e)( )(Set ID)( )(OK/NG)(Data1)(Data2)(x)*

*\* This feature may not be available for all models.*

#### *64. [Screen Off Always] (Command: s n, 0d)*

*If you activate the Screen Off Always feature, the monitor enters Screen Off mode regardless of whether or not you have activated PM mode.*

*Transmission (s)(n)( )(Set ID)( )(0)(d)( )(Data)(Cr) Data 00: [Off] 01: [On]*

*Acknowledgment*

*(n)( )(Set ID)( )(OK/NG)(0)(d)(Data)(x)*

#### *65. Stop Video (Command: k x)*

*Controls Stop Video.*

*Transmission (k)(x)( )(Set ID)( )(Data)(Cr) Data 00: The Stop Video feature is on. 01: The Stop Video feature is off.*

*\* This feature only works in single input mode.*

*Acknowledgment*

- *(x)( )(Set ID)( )(OK/NG)(Data)(x)*
- *\* This feature may not be available for all models.*

#### *66. Wireless [Wake On LAN] / [Wake On LAN (Networked Standby Mode)] (Command: s n, 90)*

*Sets the Wireless Wake-on-LAN feature.*

*Transmission*

*(s)(n)( )(Set ID)( )(9)(0)( )(Data)(Cr) Data 00: [Off] 01: [On]*

*Acknowledgment*

*(n)( )(Set ID)( )(OK/NG)(9)(0)(Data)(x)*

*\* This feature may not be available for all models.*

## *67. [OSD Lock] (Command: k l)*

*Sets OSD Lock.*

*Transmission (k)(l)( )(Set ID)( )(Data)(Cr) Data 00: OSD Lock 01: Unlock OSD Lock*

*Acknowledgment (l)( )(Set ID)( )(OK/NG)(Data)(x)*

## *68. [HDMI IT Content] (Command: s n, 99)*

*Automatically sets the picture mode based on HDMI data.*

*Transmission (s)(n)( )(Set ID)( )(9)(9)( )(Data)(Cr) Data 00: [Off] 01: [On]*

*Acknowledgment (n)( )(Set ID)( )(OK/NG)(9)(9)(Data)(x)*

*\* This feature may not be available for all models.*

## *69. [Holiday Setting] (Command: s n, 9b) Sets holidays. Transmission*

*1. (s)(n)( )(Set ID)( )(9)(b)( ) (Data1)( )(Data2)( )(Data3)( ) (Data4)( )(Data5)( )(Data6)(Cr) 2. (s)(n)( )(Set ID)( )(9)(b)( )(Data1)( )(Data2)(Cr) 3. (s)(n)( )(Set ID)( )(9)(b)( )(Data1)(Cr) 1. Setting a Holiday Data1 Start year 00-: 2010- Data2 Start month 01 - 0c: January - December Data3 Start date 01 - 1F: 01-31 Data4 For how long from the start year/month/date 01-07: For 1 to 7 days*

- *Data5 Repetition*
	- *00: None*
		- *01: Every month*
		- *02: Every Year*
- *Data6 Repeats the schedule on a date/day-of-the-week basis.*

*01: On a date basis.*

- *02: On a day-of-the-week basis.*
- *\* The minimum and maximum values for Data1 differ depending on the product's release year.*
- *\* You can input a value for [Data 6] only when a value has already been set for [Data 5] (every year or every month).*

*2. Checking a Schedule*

- *Data1 Select the desired schedule.*
	- *F1: Reads the 1st schedule*
	- *F2: Reads the 2nd schedule*
	- *F3: Reads the 3rd schedule*
	- *F4: Reads the 4th schedule*
	- *F5: Reads the 5th schedule*
	- *F6: Reads the 6th schedule*
	- *F7: Reads the 7th schedule*

*Data2 FF*

- *3. Deleting a Schedule E0: Deletes all holiday schedules*
	- *E1: Deletes the 1st holiday schedule*
	- *E2: Deletes the 2nd holiday schedule*
	- *E3: Deletes the 3rd holiday schedule*
	- *E4: Deletes the 4th holiday schedule*
	- *E5: Deletes the 5th holiday schedule*
	- *E6: Deletes the 6th holiday schedule*
	- *E7: Deletes the 7th holiday schedule*
- *\* This feature does not work if the current time is not set.*

#### *Acknowledgment*

- *1. (n)( )(Set ID)( )(OK/NG)(9)(b) (Data1)(Data2)(Data3)(Data4)(Data5)(Data6)(x) 2. (n)( )(Set ID)( )(OK/NG)(9)(b)(f)(1~7) (Data1)(Data2)(Data3)(Data4)(Data5)(Data6)(x) 3. (n)( )(Set ID)( )(OK/NG)(9)(b)(Data1)(x)*
- *\* This feature may not be available for all models.*

#### *70. [UPnP] (Command: s n, 9c)*

*Sets UPnP mode.*

*Transmission (s)(n)( )(Set ID)( )(9)(c)( )(Data)(Cr) Data 00: [Off] 01: [On]*

*Acknowledgment*

*(n)( )(Set ID)( )(OK/NG)(9)(c)(Data)(x)*

- *\* This feature may not be available for all models.*
- *\* Changing UPnP mode results in a reboot.*

#### *71. [Home Dashboard Lock] (Command: s n, 9d)*

*Sets Home Dashboard Lock.*

## *Transmission*

- *(s)(n)( )(Set ID)( )(9)(d)( )(Data)(Cr)*
- *Data 00: Home Dashboard Unlock 01: Home Dashboard Lock*

#### *Acknowledgment*

*(n)( )(Set ID)( )(OK/NG)(9)(d)(Data)(x)*

*\* This feature may not be available for all models.*

#### *72. [USB Lock] (Command: s n, 9e) Sets USB Lock.*

*Transmission (s)(n)( )(Set ID)( )(9)(e)( )(Data)(Cr) Data 00: USB Unlock 01: USB Lock*

*Acknowledgment*

*(n)( )(Set ID)( )(OK/NG)(9)(e)(Data)(x)*

**ENGLISH** 

### *73. [Wi-Fi Lock] (Command: s n, 9f)*

*Sets Wi-Fi Lock.*

*Transmission (s)(n)( )(Set ID)( )(9)(f)( )(Data)(Cr) Data 00: Wi-Fi Unlock 01: Wi-Fi Lock*

#### *Acknowledgment*

- *(n)( )(Set ID)( )(OK/NG)(9)(f)(Data)(x)*
- *\* This feature may not be available for all models.*

## *74. [Screen Share Lock] (Command: s n, a0)*

*Sets Screen Share Lock.*

*Transmission (s)(n)( )(Set ID)( )(a)(0)( )(Data)(Cr) Data 00: Screen Share Unlock*

*01: Screen Share Lock*

*Acknowledgment*

*(n)( )(Set ID)( )(OK/NG)(a)(0)(Data)(x) \* This feature may not be available for all models.*

## *75. See [Backup via Storage] (Command: s n, a1)*

*Sets Backup via Storage.*

*Transmission 1. (s)(n)( )(Set ID)( )(a)(1)( )(Data1)(Cr) 2. (s)(n)( )(Set ID)( )(a)(1)( )(Data1)(Data2)(Cr) 1. Disabling Backup via Storage. Data1 00: Off*

*2. Setting Backup via Storage to Auto Data1 01: Auto Data2 01: 30 minute 02: 1 hour 03: 2 hours 04: 3 hours*

*3. Setting Backup via Storage to Manual Data1 02: Manual*

*4. Setting Backup via Storage to SuperSign Content Data1 03: SuperSign Contents*

*5. Set to SI App / Play via URL Data 1 04: [SI App / Play via URL]*

#### *Acknowledgment*

*1. (n)( )(Set ID)( )(OK/NG)(a)(1)(Data1)(x) 2. (n)( )(Set ID)( )(OK/NG)(a)(1)(Data1)(Data2)(x) \* This feature may not be available for all models.*

**ENGLISH** 

## *76. [Digital Audio Input] (Command: s n, a2)*

*Sets Digital Audio Input.*

*Transmission (s)(n)( )(Set ID)( )(a)(2)( )(Data)(Cr) Data 00: Digital 01: Analog*

*Acknowledgment*

*(n)( )(Set ID)( )(OK/NG)(a)(2)(Data)(x) \* This feature may not be available for all models.*

## *79. [Natural Size] (Command: s n, a5)*

*Sets the Natural Size feature.*

*Transmission (s)(n)( )(Set ID)( )(a)(5)( )(Data)(Cr) Data 00-64: Natural Size 0 - 100 Acknowledgment (n)( )(Set ID)( )(OK/NG)(a)(5)(Data)(x)*

*\* This feature may not be available for all models.*

## *77. [Booting Logo Image] (Command: s n, a3)*

*Sets Booting Logo Image.*

*Transmission (s)(n)( )(Set ID)( )(a)(3)( )(Data)(Cr) Data 00: [Off] 01: [On]*

*Acknowledgment (n)( )(Set ID)( )(OK/NG)(a)(3)(Data)(x)*

*\* This feature may not be available for all models.*

## *80. Play Saved Internal Media (Command: s n, a8)*

*Plays media files saved on internal storage. Internal storage media: videos and images stored on the monitor's internal storage after being exported via Contents Management Player. \* Not applicable: Template content, SuperSign content, and playlist content.*

*Transmission*

*(s)(n)( )(Set ID)( )(a)(8)( )(Data)(Cr)*

*Data 01: Play*

#### *Acknowledgment*

*(n)( )(Set ID)( )(OK/NG)(a)(8)( )(Data)(x) \* This feature may not be available for all models.*

## *78. [SoftAP] (Command: s n, a4)*

*Sets SoftAP Mode.*

*Transmission (s)(n)( )(Set ID)( )(a)(4)( )(Data)(Cr) Data 00: [Off] 01: [On]*

*Acknowledgment*

*(n)( )(Set ID)( )(OK/NG)(a)(4)(Data)(x)*

*\* This feature may not be available for all models.*

*81. [No Signal Image] (Command: s n, a9)*

*Sets the No Signal Image feature. Transmission (s)(n)( )(Set ID)( )(a)(9)( )(Data)(Cr) Data 00: [Off] 01: [On]*

*Acknowledgment (n)( )(Set ID)( )(OK/NG)(a)(9)(Data)(x)*

**ENGLISH** 

#### *82. [Audio Out] (Command: s n, aa)*

*Sets Audio Out to Off/Variable/Fixed.*

*Transmission (s)(n)( )(Set ID)( )(a)(a)( )(Data)(Cr) Data 00: [Off]*

*01: [Variable]*

*02: [Fixed]*

*Acknowledgment*

*(n)( )(Set ID)( )(OK/NG)(a)(a)(Data)(x)*

## *\* This feature may not be available for all models.*

## *85. [Apply to all inputs] (Command: s n, 52)*

*Apply the video mode and low value of the current input to the same video value of all inputs.*

*Transmission (s)(n)( )(Set ID)( )(5)(2)( )(Data)(Cr) Data 01: Apply*

*Acknowledgment*

*(n)( )(Set ID)( )(OK/NG)(5)(2)(Data)(x)*

*\* This feature may not be available for all models. \* Other commands do not work for a certain time after applying.*

#### *83. [DPM Wake Up Control] / [DPM (Standby Mode) Wake Up Control] (Command: s n, 0b)*

*Controls the DPM Wake Up Control settings.*

*Transmission*

*(s)(n)( )(Set ID)( )(0)(b)( )(Data)(Cr) Data 00: [Clock] 01: [Clock+DATA]*

*Acknowledgment*

*(n)( )(Set ID)( )(OK/NG)(0)(b)(Data)(x)*

*\* This feature may not be available for all models.*

## *84. [Fan] Failure Check (Command: d w)*

*Check the fan malfunction.*

*Transmission (d)(w)( )(Set ID)( )(Data)(Cr)*

*Data FF: Read status*

*Acknowledgment*

*(w)( )(Set ID)( )(OK/NG)(Data1)(Data2)(x)*

- *Data1 00: Fan failure*
	- *01: Fan normal*
- *Data2 00: 0 faults (Fan Normal)*
	- *01: 1 fault*
	- *02: 2 faults*
	- *03: 3 faults*
	- *04: 4 faults*
	- *05: 5 faults*
	- *06: 6 faults*
	- *07: 7 faults*
	- *08: 8 faults*
	- *09: 9 faults*
	- *0A: 10 faults*

*\* This feature may not be available for all models.*

## *86. [Timer Power On] Scheduling (Command: f d)*

*Sets On Timer settings.*

## *Transmission (f)(d)( )(Set ID)( )(Data1)( )(Data2)( )(Data3)(Cr) Data1 1. f1h to f7h (data reading) F1: Reads the 1st Timer Power On's data F2: Reads the 2nd Timer Power On's data F3: Reads the 3rd Timer Power On's data F4: Reads the 4thTimer Power On's data F5: Reads the 5th Timer Power On's data F6: Reads the 6th Timer Power On's data F7: Reads the 7th Timer Power On's data*

*2. e1h to e7h (Deletes one index), e0h (Deletes all indexes)*

- *E0: Delete all Timer Power On's*
- *E1: Delete the 1st Timer Power On*
- *E2: Delete the 2nd Timer Power On*
- *E3: Delete the 3rd Timer Power On E4: Delete the 4th Timer Power On*
- *E5: Delete the 5th Timer Power On*
- *E6: Delete the 6th Timer Power On*
- *E7: Delete the 7th Timer Power On*
- *3. 01h to 0ch (Timer Power On days setting) 02: Repeat Daily 03: Repeat from Monday to Friday 04: Repeat from Monday to Saturday 05: Repeat from Saturday to Sunday 06: Repeat on Sunday 07: Repeat on Monday 08: Repeat on Tuesday 09: Repeat on Wednesday 0A: Repeat on Thursday 0B: Repeat on Friday 0C: Repeat on Saturday Data2 00-17: 00 - 23 hours*
- *\* To read or delete a Timer Power On you have set, [Data2] [Data3] must be set to FFH.*

*Data3 00-3B: 00 - 59 minutes*

*Example 1: fd 01 f1 ff ff - Reads the 1st index data in Timer Power On.*

*Example 2: fd 01 e1 ff ff - Reads the 1st index data in Timer Power On.*

*Example 3: fd 01 04 02 03 - Sets the Timer Power On as Monday - Saturday 02:03.*

*\* This feature only works when Clock 1 (year/month/day) and Clock 2 (hour/minute/second) have been set.*

*Acknowledgment (d)( )(Set ID)( )(OK/NG)(Data1)(Data2)(Data3)(x)*

#### *87. [Time to OFF] Scheduling (Command: f e)*

*Sets Off Timer settings. Transmission (f)(e)( )(Set ID)( )(Data1)( )(Data2)( )(Data3)(Cr) Data1 1. f1h to f7h (data reading) F1: Reads the 1st Timer Power Off's data F2: Reads the 2nd Timer Power Off's data F3: Reads the 3rd Timer Power Off's data F4: Reads the 4th Timer Power Off's data F5: Reads the 5th Timer Power Off's data F6: Reads the 6th Timer Power Off's data F7: Reads the 7th Timer Power Off's data 2. e1h to e7h (Deletes one index), e0h (Deletes all indexes) E0: Delete all Timer Power Off's E1: Delete the 1st Timer Power Off E2: Delete the 2nd Timer Power Off E3: Delete the 3rd Timer Power Off E4: Delete the 4th Timer Power Off E5: Delete the 5th Timer Power Off E6: Delete the 6th Timer Power Off E7: Delete the 7th Timer Power Off 3. 01h to 0ch (Timer Power Off days setting) 02: Repeat Daily 03: Repeat from Monday to Friday 04: Repeat from Monday to Saturday 05: Repeat from Saturday to Sunday 06: Repeat on Sunday 07: Repeat on Monday 08: Repeat on Tuesday 09: Repeat on Wednesday 0A: Repeat on Thursday 0B: Repeat on Friday 0C: Repeat on Saturday Data2 00-17: 00 - 23 hours Data3 00-3B: 00 - 59 minutes*

*\* To read or delete a Timer Power Off you have set, [Data2] [Data3] must be set to FFH.*

*Example 1: fe 01 f1 ff ff - Reads the 1st index data in Timer Power Off.*

*Example 2: fe 01 e1 ff ff - Reads the 1st index data in Timer Power Off.*

*Example 3: fe 01 04 02 03 - Sets the Timer Power Off as Monday - Saturday 02:03.*

*\* This feature only works when Clock 1 (year/month/day) and Clock 2 (hour/minute/second) have been set.*

*Acknowledgment (e)( )(Set ID)( )(OK/NG)(Data1)(Data2)(Data3)(x)*

*92*

#### *88. LCIN008 Control (Command: s n, b8)*

*It controls the LCIN008 device.*

#### *Transmission (s)(n)( )(Set ID)( )(b)(8)( )(Data1)(Data2)(Cr) Data 1 00: LCIN008 Power 01: LCIN008 Brightness Data 2 1. For Power 0 x 00: Off 0 x 01: On 2. For Brightness 0 x ff: Read 0 x 00 ~ 0 x 64: Applies a set value Acknowledgement*

- *(n)( )(Set ID)( )(OK/NG)(b)(8)(Data1)(Data2)(x)*
- *\* This feature may not be available for all models.*
- *\* Other commands do not work for a certain time after applying.*

#### *89. [Transfer Control] (Command: s n, cb)*

*It transfers the command to RS232C out.*

*Transmission*

*(s)(n)( )(Set ID)( )(c)(b)( )(Data)(Cr)*

*Data Data that goes out to RS232C out*

*Acknowledgment*

*(n)( )(Set ID)( )(OK/NG)(c)(b)(Data)(x)*

- *Data Response value of Data transferred to RS232C out*
- *\* This feature may not be available for all models.*
- *\* Other commands do not work for a certain time after applying.*

#### *91. Change Setid (Command: j x)*

*Changes and checks Setid.*

*1. When it is a general LED model*

*Transmission (j)(x)( )(Set ID)( )(Data1)( )(Data2)(Cr) Data1 Data2 : 00 01 ~ 03 e8 (1~1000)*

*Acknowledgment (x)( )(Set ID)( )(OK/NG)(Data1)(Data2)(x)*

*2. When it is another model (read only)*

#### *Transmission*

*(j)(x)( )(Set ID)( )(Data)(Cr)*

*Data FF: Check the value of Setid The returned value is indicated as a value of hexadecimal numbers corresponding to the ASCII code value. (Return when Setid is 1: x 01 OK31x Return when Setid is 1000: x 3e8 OK31303030x)*

*Acknowledgment (x)( )(Set ID)( )(OK/NG)(Data)(x)*

*\* It works even if the Setid does not match.*

## *92. [Gamma] (Command: s n, ad)*

*Sets Gamma Mode.*

*Transmission (s)(n)( )(Set ID)( )(a)(d)( )(Data)(Cr) Data 00: [low](1.9) 01: [medium](2.2) 02: [High1](2.4) 03: [High2](BT.1886)*

## *Acknowledgment*

*(n)( )(Set ID)( )(OK/NG)(a)(d)(Data)(x)*

*\* This feature may not be available for all models.*

## *90. Multichannel (Command: s n, 76)*

*It changes the channel.*

## *Transmission*

*(s)(n)( )(Set ID)( )(7)(6)( )(Data)(Cr) Data 01 - 09: Channel to switch to*

*Acknowledgment*

*(n)( )(Set ID)( )(OK/NG)(7)(6)(Data)(x)*

*\* This feature may not be available for all models.*

#### *93. [Black Level] (Command: s n, ae)*

*It sets the Black Level mode.*

*Transmission (s)(n)( )(Set ID)( )(a)(e)( )(Data)(Cr)*

*Data 00: Low 01: High 02: Auto*

*Acknowledgment*

*(n)( )(Set ID)( )(OK/NG)(a)(e)(Data)(x)*

# **ENGLISH** *ENGLISH*

#### *Transmission (s)(n)( )(Set ID)( )(a)(f)( )(Data1)( )(Data2)(Cr) Data1 70: DVI-D 90: HDMI1 91: HDMI2 92: OPS/HDMI3/DVI-D 95: OPS/DVI-D 96: HDMI3/DVI-D 97: HDMI3/HDMI2/DVI-D 98: OPS 99: HDMI2/OPS C0: DISPLAYPORT C1: DISPLAYPORT/USB-C C2: HDMI3 C3: HDBaseT Data2 00: [Off] 01: [On]*

*94. [UHD Deep Color] (Command: s n, af) It sets the UHD Deep Color mode for each input.*

## *Acknowledgment*

- *(n)( )(Set ID)( )(OK/NG)(a)(f)(Data1)(Data2)(x)*
- *\* This feature may not be available for all models.*

## *96. [Input Manager] (Command: s n, b1)*

*It sets labels by input.*

*Transmission (s)(n)( )(Set ID)( )(b)(1)( )(Data1)( )(Data2)(Cr) Data1 90: HDMI1 91: HDMI2 92: OPS/HDMI3/DVI-D 95: OPS/DVI-D 96: HDMI3/DVI-D 97: HDMI3/HDMI2/DVI-D 98: OPS 99: HDMI2/OPS C0: DISPLAYPORT C1: DISPLAYPORT/USB-C C2: HDMI3 C3: HDBaseT Data2 00: DTV 01: PC Acknowledgment (n)( )(Set ID)( )(OK/NG)(b)(1)(Data1)(Data2)(x)*

*\* This feature may not be available for all models.*

## *97. [PC/OPS Power Control] (Command: s n, 8b)*

*It sets the OPS/PC Power Control mode.*

## *Transmission*

*(s)(n)( )(Set ID)( )(8)(b)( )(Data)(Cr) Data 00: [Disable] 01: [Sync(On)] 02: [Sync(On/Off)]*

#### *Acknowledgment*

*(n)( )(Set ID)( )(OK/NG)(8)(b)(Data)(x)*

*\* This feature may not be available for all models.*

## *98. [LED Local Dimming] (Command: s n, c1)*

*It sets [LED Local Dimming]. (A feature to set the LED Local Dimming in a sub-item under [Settings] [Display] [Expert Controls])*

*Transmission (s)(n)( )(Set ID)( )(c)(1)( )(Data)(Cr) Data 00: [Off] 01: [On]*

*Acknowledgment (n)( )(Set ID)( )(OK/NG)(c)(1)(Data)(x) \* This feature may not be available for all models.*

*95. [Sync Mode] (Command: s n, b0)*

*Sets Sync Mode.*

## *Transmission*

*(s)(n)( )(Set ID)( )(b)(0)( )(Data)(Cr)*

*Data 00: [Slave Mode] 01: [Master Mode]*

*Acknowledgment*

*(n)( )(Set ID)( )(OK/NG)(b)(0)(Data)(x)*

#### *99. [Scan Inversion] (Command: s n, 87)*

*It controls the on/off status of Scan Inversion.*

*Transmission (s)(n)( )(Set ID)( )(8)(7)( )(Data)(Cr) Data 00: Off 01: On*

*Acknowledgment*

- *(n)( )(Set ID)( )(OK/NG)(8)(7)(Data)(x)*
- *\* This feature may not be available for all models.*
- *\* If you change the values on a Video Wall model, please reboot for it to work normally.*

#### *100. [Frame Control] (Command: s n, b7)*

*It controls the Frame Control.*

*Transmission (s)(n)( )(Set ID)( )(b)(7)( )(Data)(Cr) Data 00: Off 01: On*

*Acknowledgment*

*n, be)*

*Transmission*

*Data 00: [Off] 01: [On] Acknowledgment*

*Sets Average Picture Level Auto Control.*

*(s)(n)( )(Set ID)( )(b)(e)( )(Data)(Cr)*

*(n)( )(Set ID)( )(OK/NG)(b)(7)(Data)(x)*

- *\* This feature may not be available for all models.*
- *\* If you change the values on a Video Wall model, please reboot for it to work normally.*

#### *102. Read Brightness Value (Command: m u)*

*Checks the brightness value.*

*Transmission (m)(u)( )(Set ID)( )(FF)(Cr)*

*Acknowledgment*

*(u)()(SetID)()(OK/NG)(Data1)(Data2)(Data3)(Data4) (Data5)(Data6)(Data7)(x)*

*Data 1 00~64: Backlight PWM figure 0-100*

*Data 2 00~ff: The upper 1-byte of the value measured by the CA210.*

*Data 3 00~ff: The lower 1-byte of the value measured by the CA210.*

*The CA210 measurement is Hex: 0000~ffff, Decimal: 0 - 65535*

*Data 4 00~ff: The upper 1-byte of the value measured by BLU 1 Sensor.*

*Data 5 00~ff: The lower 1-byte of the value measured by BLU 1 Sensor*

*Data 6 00~ff: The upper 1-byte of the value measured by BLU 2 Sensor*

*Data 7 00~ff: The lower 1-byte of the value measured by BLU 2 Sensor*

*The BLU measurement is Hex: 0000~ffff, Decimal: 0 - 65535*

*\* The CA210 measurement is entered as "Calibration" when the product is released from the factory. It is Default 0 before the calibration.*

*\* This feature may not be available for all models.*

#### *103. [Screen Fault Detection] (Command: t z) Sets the Screen Fault Detection feature.*

*Transmission (t)(z)( )(Set ID)( )(Data)(Cr) Data 00: [Off] 01: [On]*

*Acknowledgment*

*(z)( )(Set ID)( )(OK/NG)(Data)(x)*

*\* This feature may not be available for all models.*

*(n)( )(Set ID)( )(OK/NG)(b)(e)(Data)(x) \* This feature may not be available for all models.*

> *104. [Stereo Mode] (Command: s n, c2) Controls Stereo Mode.*

*Transmission (s)(n)( )(Set ID)( )(c)(2)( )(Data)(Cr) Data 00: Left/Right 01: Left/Left 02: Right/Right*

*Acknowledgment (n)( )(Set ID)( )(OK/NG)(c)(2)(Data)(x)*

*\* This feature may not be available for all models.*

*101. [Average Picture Level Auto Control] (Command: s* 

# **ENGLISH** *ENGLISH*

#### *105. [HDR Picture Mode] (Command: s n, c4)*

*Selects a HDR Picture Mode.*

*Transmission*

*(s)(n)( )(Set ID)( )(c)(4)( )(Data)(Cr)*

*Data 00: Mall/QSR 01: General 02: Gov./Corp.*

*04: Education*

## *Acknowledgment*

*(n)( )(Set ID)( )(OK/NG)(c)(4)(Data)(x)*

- *\* Depending on the model, some picture modes may not be supported.*
- *\* It works only when the HDR content is running.*

#### *106. [Dynamic Tone Mapping] (Command: s n, c5)*

*Selects Dynamic Tone Mapping.*

*Transmission (s)(n)( )(Set ID)( )(c)(5)( )(Data)(Cr) Data 00: [Off]*

*01: [On] Acknowledgment*

*(n)( )(Set ID)( )(OK/NG)(c)(5)(Data)(x)*

*\* Depending on the model, some picture modes may not be supported.*

*\* It works only when the HDR content is running.*

#### *107. [LED Local Dimming] (Command: s n, c6)*

*Sets the LED Local Dimming.*

*(A feature to set the LED Local Dimming in a sub-item under [Settings] [Display] [Picture Mode] [Picture Options])*

*Transmission*

*(s)(n)( )(Set ID)( )(c)(6)( )(Data)(Cr)*

- *Data 00: [Off]*
	- *01: [low]*
		- *02: [Medium]*

*03: [High]*

*Acknowledgment*

*(n)( )(Set ID)( )(OK/NG)(c)(6)(Data)(x)*

*\* This feature may not be available for all models.*

#### *108. [USB2 to HDBaseT] (Command: s n, c3)*

*Sets USB2 to HDBaseT.*

*Transmission (s)(n)( )(Set ID)( )(c)(3)( )(Data)(Cr) Data 00: [Off] 01: [On]*

*Acknowledgment (n)( )(Set ID)( )(OK/NG)(c)(3)(Data)(x) \* This feature may not be available for all models.*

#### *109. [Change Password] (Command: s n, a7)*

*Changes password.*

*Transmission*

*(s)(n)( )(Set ID)( )(a)(7)( )(Data1)(Data2)(Data3) (Data4)(Data5)(Data6)( )(Data7)(Data8)(Data9) (Data10)(Data11)(Data12)(Cr)*

*Data 1~6 : 0~9(Previously set password) Data 7~12 : 0~9(New password)*

#### *Acknowledgement*

*(n)( )(Set ID)( )(OK/NG)(a)(7)( )(Data1)(Data2)(Data3) (Data4)(Data5)(Data6)( )(Data7)(Data8)(Data9) (Data10)(Data11)(Data12)(x)*

*\* This feature may not be available for all models.*

#### *110. [Brightness Range Adjustment] (Command: s n, ab)*

*Adjust the brightness range.*

#### *Transmission*

*(s)(n)( )(Set ID)( )(a)(b)( )(Data1)( )(Data2)(Cr)*

- *Data 1 00: Minimum brightness control*
- *01: Maximum brightness control Data 1 00~64: Range control*

*Acknowledgement*

#### *(n)( )(Set ID)( )(OK/NG)(a)(b)(Data1)(Data2)(x)*

- *\* This feature may not be available for all models.*
- *\* Data2 only supports Hex values that are multiples of 5.*
- *\* The range of minimum brightness value cannot exceed the range of maximum brightness, and the range of maximum brightness value cannot be less than the range of minimum brightness.*

#### *111. [Color Calibration] (Command: s n, d6)*

*Selects Color Calibration.*

*Transmission (s)(n)( )(Set ID)( )(d)(6)( )(Data)(Cr) Data 00: Off 01: On*

*Acknowledgement (n)( )(Set ID)( )(OK/NG)(d)(6)(Data)(x) \* It may not be supported depending on the model.*

*112. [Quiet Mode] (Command: s n, c7)*

*Selects Quiet Mode.*

*Transmission (s)(n)( )(Set ID)( )(c)(7)( )(Data)(Cr) Data 00: Off 01: On*

*Acknowledgement (n)( )(Set ID)( )(OK/NG)(c)(7)(Data)(x)*

*\* It may not be supported depending on the model.*

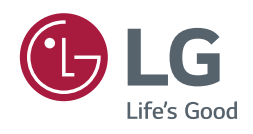